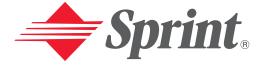

# **One Sprint. Many Solutions.**\*\*

# **User's Guide**

PCS Phone (Nokia 3588i)

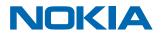

9310822

# **Table of Contents**

| Welcome to Sprint i                                                                                                    |
|----------------------------------------------------------------------------------------------------|
| Introduction                                                                                                    |
| Section 1: Getting Started1                                                                                                    |
| <b>1A. Setting Up Service 2</b> Getting Started With PCS Service.       3         Setting Up Your Voicemail       3         Getting Help       4                                                                                                    |
| Section 2: Understanding Your PCS Phone                                                                                                    |
| <b>2A. Your PCS Phone: The Basics7</b> Front View of Phone.8Viewing the Display Screen10Features of Your PCS Phone (Nokia 3588i)11Turning Your Phone On and Off12Using the Battery and Charger12Displaying Your Phone Number.16Making and Answering Calls.16Making Calls Using the Keypad.16Making Calls Using the Contacts List.17Making Calls Using One-Touch Speed Dialing17Calling Emergency Numbers.18Answering Calls.19Missed Call Notification.19Dialing Options20In-Call Options.20End-of-Call Options21 |
| Saving a Phone Number                                                                                                    |
| Setting Your Phone's Date and Time       23         Using Profiles       24         Customizing Profiles       24         Selecting a Profile       24         Renaming a Profile       25         Selecting Silent Mode       25         Adjusting Volume       26         Adjusting Ringer Volume       26                                                                                                    |
| Adjusting Earpiece Volume       .26         Customizing Ringers       .27                                                                                                    |

|             | Customizing Ringer Options                   | .27 |
|-------------|----------------------------------------------|-----|
|             | Selecting Distinctive Sounds and Tunes       | .28 |
|             | Selecting Ringers for Messages               | .28 |
|             | Customizing Alert Notifications              | .29 |
|             | Enabling Location Info Sharing.              |     |
|             | Customizing Your Phone's Display Screen      |     |
|             | Display Language                             |     |
|             | Customizing the Welcome Note                 |     |
|             | Customizing the Display Banner               |     |
|             | Selecting Wallpaper                          |     |
|             | Selecting the Color Scheme.                  |     |
|             | Adjusting the Screen Saver Timeout           |     |
|             | Adjusting the Screen Brightness              |     |
|             | TTY Access With PCS Service From Sprint      |     |
| <b>2C</b> . | Setting Your Phone's Security                | 35  |
|             | Accessing the Security Settings              |     |
|             | Locking and Unlocking Your Phone             | .36 |
|             | Changing the Lock Code                       | .37 |
|             | Calling in Locked Mode                       |     |
|             | Managing Allowed Numbers                     | .37 |
|             | Restricting and Unrestricting Calls          |     |
|             | Restricting Calls                            |     |
|             | Removing Call Restrictions                   |     |
|             | Locking and Unlocking Your Keypad            |     |
|             | Restoring Factory Settings                   |     |
| 2D.         | Controlling Your Roaming Experience          | 40  |
|             | Understanding Roaming                        | .41 |
|             | Setting Your Phone's Roaming Mode            | .42 |
|             | Controlling Roaming Charges Using Call Guard | .43 |
| 2E.         | Navigating Through Menus                     | 44  |
|             | Menu Navigation                              |     |
|             | Menu Structure                               |     |
|             | Reviewing the Main Menu                      | .46 |
|             | Reviewing the Contacts Menu                  | .49 |
| 2F          | Managing Call Logs                           | 51  |
| 21.         | Viewing Call Logs                            |     |
|             | Call Logs Options                            |     |
|             | Making a Call From Call Logs                 |     |
|             | Viewing the Time of a Call From Call Logs    |     |
|             | Viewing a Phone Number From Call Logs        |     |
|             | Saving a Phone Number From Call Logs         |     |
|             | Adding a Call Logs Number to a Contact       |     |
|             | Deleting Numbers in Call Logs                |     |
|             | 0                                            |     |

| 2G. Using the Contacts List                  | 56 |
|----------------------------------------------|----|
| Contacts List Entry Options                  | 57 |
| Entering Text                                | 57 |
| Selecting a Character Input Mode             | 57 |
| Entering Characters by Tapping the Keypad    | 58 |
| Using Predictive Text                        | 58 |
| Entering Symbols and Numbers                 | 60 |
| Adding a New Contacts List Entry             | 60 |
| Finding a Contact                            | 60 |
| Finding Contacts                             | 60 |
| Finding Speed Dial Numbers                   | 61 |
| Finding Voice Dial Numbers                   | 61 |
| Adding a Phone Number to an Existing Contact | 61 |
| Editing a Phone Number in the Contacts List  | 61 |
| Editing a Name in the Contacts List          | 62 |
| Deleting Contacts From Your Contacts List.   | 62 |
| Creating and Managing Caller Groups          | 63 |
| Creating a One-Touch Speed Dial Entry        | 64 |
| Selecting a Ringer Tone for a Contact        | 64 |
| Dialing PCS Services                         | 64 |
| 2H. Personal Organizer                       | 65 |
| Setting the Alarm Clock                      | 66 |
| Going to Today's Calendar Menu               | 66 |
| Adding a Memo or Reminder to Your Calendar.  |    |
| Receiving Calendar Alerts                    | 67 |
| Viewing Events and Event Options             |    |
| Deleting Events                              | 68 |
| Using the Calculator                         | 68 |
| Using the Stopwatch                          | 70 |
| Split Timing                                 | 70 |
| Lap Timing                                   | 71 |
| 2I. Using Your Phone's Voice Services        | 72 |
| Voice-Activated Dialing.                     |    |
| Assigning a Voice Tag to a Phone Number      |    |
| Making a Call Using a Voice Tag              |    |
| Changing a Voice Tag                         |    |
| Erasing a Voice Tag                          |    |
| Using Voice Memos                            |    |
| Recording a Voice Memo                       |    |
| Playing a Voice Memo                         |    |
| Erasing a Recorded Voice Memo.               |    |
|                                              |    |
| Section 3: Using PCS Service Features        |    |
| 3A.PCS Service Features: The Basics          |    |
| Using Voicemail                              | 79 |

| Setting Up Your Voicemail                                                                  | 79      |
|--------------------------------------------------------------------------------------------|---------|
| Voicemail Notification                                                                     | 79      |
| New Voicemail Message Alerts                                                               | 79      |
| Retrieving Your Voicemail Messages                                                         | 80      |
| Voicemail Button Guide                                                                     | 81      |
| Voicemail Options                                                                          | 81      |
| Voicemail Menu Key                                                                         |         |
| Using Caller ID                                                                            |         |
| Responding to Call Waiting                                                                 |         |
| Making a Three-Way Call                                                                    | 86      |
| Using Call Forwarding                                                                      | 86      |
| 3B.PCS Messaging, Games, and Downloading Files                                             | 87      |
| PCS Messaging.                                                                             | 88      |
| Sending PCS Messages                                                                       | 88      |
| Reading PCS Messages                                                                       | 89      |
| Replying to PCS Messages                                                                   | 89      |
| Managing your PCS Messages                                                                 | 90      |
| Games                                                                                      | 92      |
| Customizing Settings for Games                                                             |         |
| Playing Games                                                                              |         |
| Downloading Files to Your Phone                                                            |         |
| PC Suite Tools                                                                             |         |
| Installing PC Suite                                                                        |         |
| Using PC Suite to Download files                                                           |         |
| <b>3C. PCS Voice Command<sup>™</sup></b>                                                   | 95      |
| Getting Started With PCS Voice Command                                                     | 96      |
| Creating Your Own Address Book                                                             | 96      |
| Making a Call With PCS Voice Command                                                       | 97      |
| Section 4: Safety Guidelines and Warranty Information                                      | on . 98 |
|                                                                                            |         |
| 4A. Safety                                                                                 |         |
| Getting the Most Out of Your Reception<br>Maintaining Safe Use of and Access to Your Phone |         |
| Caring for the Battery                                                                     |         |
| Acknowledging Special Precautions and the FCC Notice                                       |         |
| Consumer Information on Wireless Phones                                                    |         |
| Owner's Record                                                                             |         |
| User Guide Proprietary Notice                                                              |         |
| Accessibility information                                                                  |         |
| -                                                                                          |         |
| 4B. Manufacturer's Warranty                                                                |         |
| Manufacturer's Warranty                                                                    | 131     |
| Index                                                                                      | 135     |

# Welcome to Sprint

**S** print built the largest all-digital, all-PCS Nationwide Network with advanced multimedia services, reaching more than 240 million people for clarity you can see and hear. We built our network to give you what we believe you really want from a wireless phone: clear sound, private conversations, and timesaving features.

But with Sprint, you can do something even more far-reaching: simplify your life. Our advanced technology is designed to grow with your communications needs, so that one day you'll be able to rely entirely on your PCS Phone to stay connected.

This guide will familiarize you with our technology and your new PCS Phone through simple, easy-to-follow instructions. If you have already reviewed the Start Here Guide, which was packaged with your new phone, then you're ready to explore the advanced features outlined in this guide.

If you have not read your Start Here Guide, go to Section One— Getting Started. This section provides all the information you need to unlock your phone, set up your voicemail, and much more. It also contains information on how to contact Sprint if you have any questions about your service, wish to check your account balance, or want to purchase additional products or services.

Thank you for choosing Sprint.

# Introduction

T his User's Guide introduces you to PCS Service and all the features of your new phone. It's divided into four sections:

- **Section 1:** Getting Started
- Section 2: Understanding Your Phone
- **Section 3:** Using PCS Service Features
- **Section 4:** Safety Guidelines and Warranty Information

Throughout the guide, you'll find tips that highlight special shortcuts and timely reminders to help you make the most of your new phone and service. The Table of Contents and Index will help you locate specific information quickly.

You'll get the most out of your phone if you read each section. However, if you'd like to get right to a specific feature, simply turn to that page. Follow the instructions in that section, and you'll be ready to use your phone in no time.

**Tip:** You can print this guide to keep on hand or you can view it online. If you're viewing it online, simply click on a topic in the Table of Contents or Index or on any page reference. The PDF will automatically display the appropriate page.

**Note:** The phone must be turned on to use most of the phone's features. Do not turn on the phone when the use of a wireless phone is prohibited or when it may cause interference or danger.

# Section 1

# **Getting Started**

# Section 1A

# **Setting Up Service**

### In This Section

- Getting Started With PCS Service
- Setting Up Your Voicemail
- Getting Help

T his section walks you through setting up service for your PCS Phone, unlocking your phone, setting up your voicemail, and contacting Sprint for assistance with your PCS Service.

# **Getting Started With PCS Service**

### **Determine if Your Phone is Already Activated**

If you received your phone in the mail or purchased it at a Sprint Store, it probably has already been activated. All you need to do is unlock your phone.

If your phone is not activated, please refer to the Start Here Guide included with your phone.

#### **Unlocking Your Phone**

#### Follow these steps to unlock your phone:

- 1. Press and hold the power button ① located at the top of your phone for 2 seconds to turn on the phone.
- 2. Press Menu, scroll to Settings, and press Select.
- 3. Scroll to Security settings and press Select.
- **4.** Enter your lock code and press **OK**. (For security reasons, the code is not visible as you type.)
- 5. Scroll to Phone lock and press Select.
- 6. Scroll to Off and press Select.

**Tip:** If you can't recall your lock code, try using the last four digits of either your Social Security number or PCS Phone Number or try 1234. If none of these work, call PCS Customer Solutions at 1-888-211-4PCS (4727).

# **Setting Up Your Voicemail**

All unanswered calls to your PCS Phone are automatically transferred to voicemail, even if your phone is in use or turned off. Therefore, you will want to set up your voicemail and personal greeting as soon as your PCS Phone is activated.

#### To set up voicemail:

- **1.** Press and hold  $\mathbf{1}_{\mathbf{DD}}$  for 2 seconds.
- **2.** Follow the system prompts to create your pass code, record your greeting, record your name announcement, and choose whether to activate One-Touch Message Access (a

feature that lets you press one key to access messages and bypasses the need for you to enter your pass code).

Note: The voicemail setup process may vary in certain Affiliate areas.

For more information about using your voicemail, see "Using Voicemail" on page 79.

# **Getting Help**

### **Visit Our Web Site**

Stop by <u>www.sprintpcs.com</u> and sign on to get up-to-date information on PCS Services, options, and more.

You can also:

- Review coverage maps
- ▶ Learn how to use voicemail
- ▶ Access your account information
- Purchase accessories
- Add additional options to your service plan
- Check out frequently asked questions
- And more

### **Reaching PCS Customer Solutions**

You can reach PCS Customer Solutions by:

- ▶ Dialing \*+ 🎽 🔪 on your PCS Phone
- Signing on to your account at <u>www.sprintpcs.com</u>
- Calling us toll-free at 1-888-211-4727 (Consumer customers), 1-877-CLEARPY (253-2779) (Clear Pay customers), or 1-888-788-4727 (Business customers)
- ▶ Writing to us at PCS Customer Solutions, P.O. Box 8077, London, KY 40742

### **Receiving Automated Invoicing Information**

For your convenience, your phone gives you access to invoicing information on your PCS Account. This information includes balance due, payment received, invoicing cycle, and the number of minutes used since your last invoicing cycle. (Normal airtime usage will apply.)

#### To access this information:

Press \*+ 4

Note: This service may not be available in all Affiliate markets.

### **PCS Directory Assistance**

PCS Directory Assistance provides a variety of services, including residential, business, and government listings; assistance with local or long-distance calls; movie listings; hotel, restaurant, shopping, and major local event information. There is a per-call charge and you will be billed for airtime.

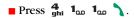

#### **PCS Operator Services**

PCS Operator Services can provide assistance in placing collect calls or calls billed to a local telephone calling card or third party.

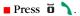

For more information or to see the latest in products and services, visit us online at <u>www.sprintpcs.com</u>.

**Note:** PCS Operator Services may not be available in all Affiliate markets.

# Section 2

# Understanding Your PCS Phone

# **Your PCS Phone: The Basics**

## In This Section

- Front View of Phone
- Viewing the Display Screen
- Features of Your PCS Phone (Nokia 3588i)
- Turning Your Phone On and Off
- Using the Battery and Charger
- Displaying Your Phone Number
- Making and Answering Calls

 $\mathbf{Y}$  our PCS Phone is packed with features that simplify your life and expand your ability to stay connected to the people and information that are important to you. This section guides you through the basic functions and calling features of your phone.

# **Front View of Phone**

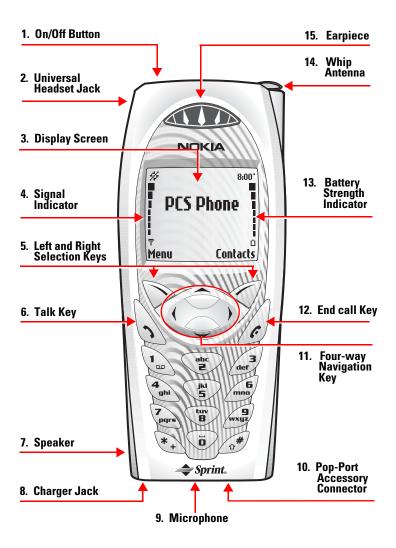

Section 2: Understanding Your PCS Phone **2A: Your PCS Phone - The Basics** 

## **Key Functions**

- 1. On/Off Button: Turns your phone on or off.
- **2. Universal Headset Jack:** Provides connection for a universal 2.5-mm headset.
- 3. Display Screen: Displays phone status icons and menu items.
- 4. Signal Indicator: Indicates signal strength.
- 5. Left and Right Selection Key: Lets you select the prompts that appear on the display screen directly above these keys. Key actions change according to the screen you're viewing and do not appear if there is no corresponding action available.
- 6. Talk Key: Dials outgoing and answers incoming calls.
- 7. Speaker: Lets you hear phone tones and ringers.
- 8. Charger Jack: Connects the phone to a battery charger.
- 9. Microphone: Transmits your voice.
- **10. Pop-Port™ Accessory Connector:** Provides connection to your personal computer or laptop computer and car kit, as well as to other accessories.
- **11.** Four-way Navigation Key: Lets you scroll through menu screens, highlight menu items, navigate through your calendar, and read notifications in your inbox. From the standby mode,

  - ▶ Press → to view your contacts list.
  - ▶ Press ( to create a message.
  - ▶ Press ) to view your calendar.
- 12. End call Key: Ends calls and clears text from display screen.
- 13. Battery Strength Indicator: Indicates battery strength.
- 14. Whip Antenna: Improves reception in weak signal areas.
- 15. Earpiece: Lets you hear voices and automated prompts.

# Viewing the Display Screen

This list identifies the symbols you'll see on your display screen.

- shows your current signal strength. (The more lines you have, the stronger your signal)
- ▶ No service means your phone cannot find a signal.
- tells you a call is in progress.
- ▶ I indicates you are "roaming" off the enhanced Sprint Nationwide PCS Network.
- indicates you have voicemail messages waiting. Press and hold 1<sub>00</sub> to call your voicemail box.
- indicates that your phone's ringers or warning tones have been silenced.
- ▶ indicates that your Vibrating alert is activated.
- ▶ **一** indicates that Keyguard is activated.
- ▶ 🐏 indicates that the Alarm is set.
- ▶ 🚺 indicates that a headset is connected.
- $\blacktriangleright$   $\mathbf{q}_{(i)}$  indicates that the phone is in a hands-free car kit.
- ▶ 🛁 indicates that Predictive text mode is on.
- indicates that Location Info Sharing (GPS) is set to share your location with the network only during emergency calls.
- indicates that Location Info Sharing (GPS) is set to share your location with the network whenever the phone is turned on and activated.

**Tip:** Display indicators let you know when you're off the enhanced Sprint Nationwide PCS Network.

# Features of Your PCS Phone (Nokia 3588i)

Congratulations on the purchase of your PCS Phone (Nokia 3588i). This phone is lightweight, easy-to-use, and reliable. It also offers many significant features and service options:

- Easy to operate keypad featuring a four-way navigation (page 8)
- Large, high-resolution color display screen for text and images (page 8)
- New keypad design with large fonts and bright white backlighting for easy location of keys under any lighting conditions (page 8)
- ▶ Internal phone vibration to silently alert you of incoming calls (page 27)
- Location Info Sharing for choosing when to share your location with the network (page 30)
- ► Tri-mode capability for providing access to other PCS Digital and Analog Networks where Sprint has implemented roaming agreements (page 40)
- A Contacts list for storing and retrieving phone numbers of your friends and contacts (page 56)
- ► A built-in organizer for scheduling alerts that remind you of important events (page 65)
- Space for up to 500 Contacts list entries with support for multiple numbers and addresses in each entry (page 60)
- A recorder to record and store up to 60 seconds of personal notes to yourself (page 75)
- ▶ Caller Identification (page 85)
- ▶ PCS Voice Command<sup>SM</sup> for dialing phone numbers by speaking someone's name or the digits in their phone number (page 95)

# **Turning Your Phone On and Off**

#### **Turning Your Phone On**

■ Press the power button ① on top of your phone for 2 two seconds to turn on your phone.

Once your phone is on, it displays "Searching for service" that indicates that your phone is searching for a signal. When your phone finds a signal, it automatically enters the standby mode the phone's idle state. At this point, you are ready to begin making and receiving calls.

If your phone is unable to find a signal after 15 minutes of searching, a Power Save feature is automatically activated. When a signal is found, your phone automatically returns to the standby mode.

In Power Save mode, your phone searches for a signal periodically without your intervention. You can also initiate a search for PCS Service by pressing any key (when your phone is turned on).

**Tip:** The Power Save feature helps to conserve your battery power when you are in an area where there is no signal.

### **Turning Your Phone Off**

■ Press ① for a few seconds until you see "Goodbye" on the display screen.

Your screen remains blank while your phone is off (unless the battery charger is connected).

# **Using the Battery and Charger**

#### **Battery Capacity**

Your PCS Phone is equipped with a Lithium Ion (LiIon) battery. It allows you to recharge your battery before it is fully drained. The battery provides approximately 3 hours of continuous digital talk time (1 hour in analog) or approximately 12 days of continuous digital standby time (1 day in analog). When the battery charge is getting low, the "Battery low. Please recharge" message is displayed on your screen, and the phone sounds a warning tone. When the battery has become too weak to operate your phone, the message "Switching off. Please recharge" is displayed on your screen.

**Note:** Long backlight settings, searching for service, and vibrate mode affect the battery's talk and standby times.

**Tip:** Be sure to watch your phone's battery level indicator and charge the battery before it runs out of power.

#### Installing the Battery

To install the battery, replace the battery, or to access your phone's ESN (electronic serial number), you must first remove the phone's back cover.

**Note:** Turn the phone off before removing the phone cover.

To remove the back cover, press the release button, press your thumb against the thumb grip, and slide the entire back cover up and over the whip antenna.

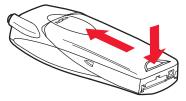

#### To install the battery:

**1.** Insert the battery at a 45-degree angle with the label side facing up into the cavity on the back of the phone. The metal contacts must be aligned with and connected to the metal prongs.

2. Press down on the battery until it snaps into place.

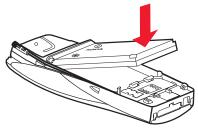

#### **Removing the Battery**

#### To remove your battery, follow these easy steps:

- **1.** Make sure the power is off so that you don't lose any stored numbers or messages.
- **2.** Remove the back cover by pressing and holding the release button, pressing your thumb against the thumb grip, and sliding the entire back cover up and over the whip antenna.
- **3.** Pull upward on the lower end of the battery with your finger tip and remove the battery from the phone at a 45-degree angle.

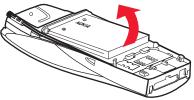

## **Charging the Battery**

Your PCS Phone comes with a rechargeable battery. You should charge the battery as soon as possible so you can begin using your phone.

Keeping track of your battery's charge is important. If your battery level becomes too low, your phone automatically turns off and you will lose all the information on which you were just working. For a quick check of your phone's battery level, glance at the battery charge indicator located in the right side of your phone's display screen. Always use a Sprint-approved desktop charger, travel charger, or vehicle power adapter to charge your battery.

**Warning!** Only use batteries approved by Sprint. Using the wrong battery charger could cause damage to your phone and void the warranty.

## Using the Charger

#### To use the charger provided with your phone:

- **1.** Install the phone battery in the phone.
- **2.** Plug the prongs of the adapter into an electrical outlet.
- Plug the round end of the AC adapter into the desktop charger and insert the phone into the charger slot.
   - or -

Plug the adapter directly into the charger jack on the phone, if the charger stand is not used. (If the phone is on, the screen briefly displays a "Charging" notification followed immediately by a scrolling battery strength indicator. If the phone is off, the screen displays "Phone off. Battery charging".)

**4.** When the battery is fully charged, unplug the phone from the charger. (If the phone is on, the battery strength indicator stops scrolling. If the phone is off, the screen displays "Phone off. Charge completed".)

It takes approximately 4 hours to fully recharge a completely rundown battery. With the Sprint-approved LiIon battery, you can recharge the battery before it becomes completely run down.

**Warning!** Unplug the charger when not in use. Do not leave the battery connected to a charger for longer than a week, since overcharging may shorten its lifetime. If left unused a fully charged battery will discharge itself over time.

# **Displaying Your Phone Number**

Just in case you forget your phone number, your PCS Phone can remind you.

To display your phone number:

- 1. Press Menu, scroll to Phone details, and press Select.
- **2.** Scroll to **My phone no.** and press **Select**. (Your phone's number is displayed.)
- **3**. Press *f* to return to the standby mode.

**Note:** To access the phone's main menu, press the left softkey from the standby mode. Menu items may be selected by scrolling to them with the navigation key and pressing **Select**.

# **Making and Answering Calls**

## **Making Calls Using the Keypad**

Your PCS Phone offers many different ways to make calls, including PCS Voice Command<sup>SM</sup> (page 95), One-Touch Speed Dialing (page 17) and using Call Logs (page 53).

#### To make a call using your keypad:

- **1.** Make sure you turn on the phone.
- **2.** Enter a phone number. (If you make a mistake while dialing, press **Clear** to erase one digit at a time. Press and hold **Clear** to erase the entire number.)
- **3.** Press **1**. (To make a call when you are roaming and Call Guard is enabled, see page 43.)
- **4.** To end the call, press *f* or **End call**.

Tip: To redial your last outgoing call, press 🔪 twice.

**Tip:** When making calls off the enhanced Sprint Nationwide PCS Network, always dial using 11 digits (1 + area code + phone number).

## **Making Calls Using the Contacts List**

#### To dial directly from a Contacts list entry:

- 1. Press Contacts, scroll to Search, and press Select.
- 2. Enter the first letter, or letters, of the entry you seek. (A list of entries beginning with those letters is displayed.)
   or -

Scroll up or down to find the entry you seek.

Shortcut: From the standby mode, press 🥌 to display your list of entries.

- **3.** Highlight the entry you want to call and press **1**. The display confirms that the number has been dialed when it shows "Calling...".
- **4**. To end the call, press *f* or **End call**.

## Making Calls Using One-Touch Speed Dialing

With this feature, you can dial Speed Dial entries using one key press for keys 2-9.

**Note:** Speed dialing is not available when you are roaming with Call Guard enabled.

#### To activate 1-touch dialing:

- 1. Press Menu, scroll to Settings, and press Select.
- 2. Scroll to Call settings and press Select.
- 3. Scroll to 1-touch dialing and press Select.
- 4. Highlight **On** and press **Select**.

#### To make a call using 1-touch dialing:

For information on creating key assignments, see "Creating a One-Touch Speed Dial Entry" on page 64.

- Press the key assigned to the number you wish to dial and press 
   , or press and hold the assigned key for 2 seconds.
   (The display confirms that the number has been dialed when it shows "Calling...".)
- **2.** To end the call, press *f* or **End call**.

For information on creating key assignments, see "Creating a One-Touch Speed Dial Entry" on page 64.

## **Calling Emergency Numbers**

**Note:** Official emergency numbers vary by location. Check before you need to use this feature to make sure the number is the proper one for your location.

#### To call an emergency number:

Press wx $\frac{9}{2}$   $\mathbf{1}_{\infty}$   $\mathbf{1}_{\infty}$   $\mathbf{1}_{\infty}$ . (Your call will be connected even if your phone is locked or your account is restricted.)

**Note:** This phone, like any wireless phone, operates using radio signals, wireless and landline networks, as well as user-programmed functions. Because of this, connections in all conditions cannot be guaranteed. Therefore you should never rely solely upon any wireless phone for essential communications (e.g., medical emergencies). Emergency calls may not be possible on all wireless phone networks or when certain network services and/or phone features are in use. Emergency numbers vary by location. When making an emergency call, remember to give all the necessary information as accurately as possible. Remember that your wireless phone may be the only means of communication at the scene of an accident. Do not end the call until given permission to do so.

## **Answering Calls**

Depending on your settings, your PCS Phone notifies you of incoming calls in the following ways:

- ▶ The phone rings and/or vibrates.
- ▶ The backlight illuminates.
- ▶ The screen displays an incoming call message.
- ▶ If available, the phone number of the caller is displayed.
- ▶ If the phone number is in your Contacts list, the contact's name is displayed.

#### To answer incoming calls:

**1.** Make sure you turn on your phone. (If your phone is off, incoming calls go to voicemail.)

2. When a call comes in, answer the call by pressing 

.
(Depending on your settings, you may also answer incoming calls simply by pressing any number key.)

The following options are also available:

- 1. Press Answer to answer the call. - or -
- 2. Press Silence or *f* to mute the ringer. (If you do not answer the call, it is forwarded to your voicemail.)

## Answering a Roam Call With Call Guard Enabled

To answer a call when roaming and Call Guard is enabled, you must press **OK**. (See page 43 for additional information.)

Note: If your phone is off, incoming calls go to voicemail.

## **Ending a Call**

To disconnect a call when you are finished:

Press 🜈 or End call.

## **Missed Call Notification**

When an incoming call is not answered, "1 Missed call" is displayed on your screen.

To display the missed call:

Press List.

To dial the phone number after viewing it:

Press 🔪 .

**Note:** The "Missed call" message may not be displayed when roaming out of network.

# **Dialing Options**

Dialing options are displayed when you enter numbers in the phone's standby mode.

To select an option, press Options and press:

- ► **Save**—Saves the phone number in your Contacts list. (See "Saving a Phone Number" on page 21.)
- ► Add to contact—Adds the number to an existing entry in your Contacts list.
- **Send message**—Creates a text message for sending.
- ► **Call**—Dials the phone number. If you are roaming and have the Call Guard feature activated, select **OK**. (See "Controlling Roaming Charges Using Call Guard" on page 43.)

# In-Call Options

During a call, an options menu can be displayed.

To select an option, press **Options**, scroll to your desired option, and press:

- **Flash**—Switch to an incoming call.
- ▶ Mute/Unmute—Mute or unmute your phone's microphone.
- ▶ Three-way call—Set up a three-way conversation.
- **End all calls**—Terminate all calls.
- **Fouch tones**—Send a touch-tone during a call.
- ▶ Names—Open your Contacts list menu options.
- ▶ **Menu**—View options from the standby mode.

## **Emergency In-Call Options**

During an emergency call, the options menu has fewer choices for simplicity.

To select an option during an emergency call, press **Options**, scroll to your desired option, and press:

- ▶ My phone no.—Display your number. This option is only available during emergency (911) calls.
- **End all calls**—Terminate all calls.
- **Fouch tones**—Send a touch-tone during a call.
- ▶ Names—Open your Contacts list menu options.
- ▶ **Menu**—View options from the standby mode.

Section 2: Understanding Your PCS Phone **2A: Your PCS Phone - The Basics** 

# **End-of-Call Options**

After making or receiving a call, the phone number you called or received is temporarily saved in your Call logs menu.

#### To view end-of-call options:

- 1. Press Menu, scroll to Call logs, and press Select.
- 2. Scroll to Outgoing calls, Incoming calls, or Missed calls and press Select.
- **3.** Scroll to select a call in the list (the most recent number appears at the top of the list), press **Options**, scroll to select the option, press **Select**, and follow the prompts.

**Note:** The End-of-Call options are not displayed for calls identified as No ID or Restricted.

## **Saving a Phone Number**

Your PCS Phone can store up to 500 contacts and up to 2500 phone numbers. Your phone automatically sorts the Contacts list entries alphabetically.

To save a number in the standby mode:

- **1.** Enter a phone number.
- 2. Select Options, scroll to Save, and press Select.
- 3. Enter a Contact name, press OK, and press Done.

**Note:** A phone number labeled Fax can only be dialed through a personal computer.

# **Controlling Your Phone's Settings**

## In This Section

- Setting Your Phone's Date and Time
- Using Profiles
- Selecting Silent Mode
- Adjusting Volume
- Customizing Ringers
- Customizing Alert Notifications
- Enabling Location Info Sharing
- Customizing Your Phone's Display Screen
- TTY Access With PCS Service From Sprint

T his section describes how you can change your phone's settings to best suit your requirements. Take a few moments to review these options and add or adjust the settings that are right for you.

Your phone has five adjustable profiles, including Normal, Silent, Meeting, Outdoor, and Pager. Which profile you select and how you have adjusted each profile determines the characteristics of your phone when you are in that particular profile. Note, as well, that the menu structure and associated options are identical for all five profiles, with the only exception being that you cannot rename your Normal profile.

# **Setting Your Phone's Date and Time**

Your phone's time and date need to be set to allow some phone features to operate. These settings may already have been made for your phone.

#### To manually set the date:

- 1. Press Menu, scroll to Settings, and press Select.
- 2. Scroll to Time settings and press Select.
- 3. Scroll to Date and press Select.
- 4. Scroll to Set the date and press Select.
- **5.** Enter the date by using either the keypad or the four-way navigation key and press **OK**.
- 6. Press Date, scroll to Date format, and press Select.
- 7. Scroll to the date format you prefer and press **Select**. (You can choose to hide the date or show the date on the phone's display screen by selecting **Hide date** or **Show date** in the **Date** menu.)

#### To manually set the time:

- 1. To set the time, press Menu, scroll to Settings, and press Select.
- 2. Scroll to Time settings and press Select.
- 3. Scroll to Clock and press Select.
- 4. Scroll to Set the time and press Select.
- **5.** Enter the time by using either the keypad or the four-way navigation key and press **OK**.
- 6. Select am or pm and press Select.
- 7. Press Select, scroll to Time format, and press Select.
- Select 24-hour or am/pm and press Select. (You can choose to hide the time or show the time on the phone's display screen by selecting Hide clock or Show clock in the Clock menu.)

#### To let your phone automatically set its date and time:

Use the following steps to let your phone automatically set its time and date based on the time and date of the local phone network:

- 1. Press Menu, scroll to Settings, and press Select.
- 2. Scroll to Time settings and press Select.
- 3. Scroll to Auto-update of date & time and press Select.
- 4. Scroll to **On** and press **Select**.

# **Using Profiles**

Your phone has five different profiles. They are **Normal**, **Silent**, **Meeting**, **Outdoor**, and **Pager**. You can use the profile settings to customize your phone to be appropriate for different situations.

# **Customizing Profiles**

Each profile can be customized to your specifications. For example, you may wish to customize your Meeting profile to accommodate your needs for taking calls during meetings.

#### To customize your Meeting profile (example):

- 1. Press Menu, scroll to Profiles, and press Select.
- 2. Scroll to Meeting (or other profile) and press Select.
- 3. Scroll to Customize and press Select.
- 4. Scroll through each option and make adjustments as desired.
- 5. Press Back and press Exit.

## **Selecting a Profile**

At any given time, you can select one of five phone profiles to suit your immediate situation. The most convenient way to do this is to use the four-way navigation key.

#### To set your phone to Meeting profile (example):

From the main screen, press **Menu**, scroll to **Profiles**, and press **Select**.

2. Scroll to Meeting (or other profile), press Select, and press Select again.

Until you select a different profile, your phone remains in Meeting profile, and your phone's characteristics will reflect this profile.

## **Renaming a Profile**

Any of the profiles can be renamed, except the Normal profile.

#### For example, to rename the Outdoor profile:

- 1. Press Menu, scroll to Profiles, and press Select.
- 2. Scroll to **Outdoor**, press **Select**, scroll to **Customize**, and press **Select** again.
- 3. Scroll to Profile name and press Select.
- **4.** Enter a new profile name in the text box and press **OK**. (A message is displayed that confirms the name change.)

The profile can be renamed again anytime you choose.

# **Selecting Silent Mode**

There may be times when you need to silence your phone entirely without turning off your phone. The most efficient way to do this is to select your Silent profile.

#### To select the Silent profile:

- **1.** From the standby mode, press  $\frown$ .
- 2. Scroll to Silent and press Select.

**Tip:** You can also activate the vibrating alert and disable the warning, alert, and keypad tones.

**Note:** Activating the vibrating alert enables your phone to vibrate when an incoming call is received (not when the vibrating alert is activated).

**Note:** Selecting the Silent profile does not disable game sounds. Game sounds must be turned off from the Games' Settings options.

# **Adjusting Volume**

# **Adjusting Ringer Volume**

You can make the phone ring louder or quieter by adjusting its volume.

#### To adjust the ringer volume:

- 1. Press Menu, scroll to Profiles, and press Select.
- 2. Scroll to the profile you wish to modify (**Normal** is the default) and press **Select**.
- 3. Scroll to Customize and press Select.
- 4. Scroll to Ringing volume and press Select.
- 5. Scroll to your preferred level (Level 1-Level 5) and press Select.

## Adjusting Earpiece Volume

During a call, you can adjust the volume to better hear the other caller.

#### To adjust the earpiece volume during a call:

- Press the left scroll key ( to decrease the volume.
- Press the right scroll key ) to increase the volume.

The volume level will remain unchanged unless adjusted again.

# **Customizing Ringers**

Ringers help you identify incoming calls and messages. You can assign ringers to individual Contacts list entries, types of calls, and types of messages.

- ▶ **Ringing tone** includes a variety of pre-programmed standard ringers and familiar music.
- **Vibrating alert** silently alerts you to calls or messages.

## **Customizing Ringer Options**

You can customize the ringers to your preference and to help identify the type of caller.

#### To customize your ringers for any of your phone's profiles:

- 1. Press Menu, scroll to Profiles, and press Select.
- 2. Scroll to the profile you wish to modify (Normal, Silent, etc.) and press Select.
- 3. Scroll to **Customize** and press **Select**.
- 4. Scroll to the option you wish to adjust.
  - **Ringing options**—Scroll to your preferred ringing option and press **Select**.
  - Ringing tone—Scroll to your preferred ringing tone and press Select.
  - **Ringing volume**—Scroll to your preferred ringing volume and press **Select**.
  - Vibrating alert—Scroll to On or Off and press Select.
  - Message alert tone—Scroll to your preferred option and press Select.
  - Keypad tones—Scroll to your preferred keypad tone volume and press Select.
  - Warning tones—Scroll to On or Off and press Select.
  - Alert for—Scroll to a caller group. Select it (Mark) or de-select it (Unmark) as desired for each group. Press Done. Press Yes or No to Save changes?
  - Profile name—to rename a profile (other than Normal), press Select, enter a new profile name, and press OK.

# **Selecting Distinctive Sounds and Tunes**

You can select a distinctive sound or tune to hear when your phone rings.

#### To select a distinctive ringer:

- 1. Press Menu, scroll to Gallery, and press Select.
- 2. Scroll to View folders and press Select.
- **3.** Scroll to the **Tones** folder and press **Open**.
- 4. Scroll to a tone and press **Options**.
- 5. Scroll to **Open** and press **Select** to hear the tone. - or -

Press Options, scroll to Set as ring tone, and press Select.

#### To turn off the ringer:

- 1. Press Menu, scroll to Settings, and press Select.
- 2. Scroll to Tone settings and press Select.
- 3. Scroll to Ringing options and press Select.
- 4. Scroll to Silent and press Select.

## **Selecting Ringers for Messages**

When you get a message during a meeting or when outdoors, for example, you can customize how you are alerted.

#### To select a ringer for messages:

- 1. Press Menu, scroll to Profiles, and press Select.
- 2. Scroll to the profile you wish to modify (Normal, Silent, etc.) and press Select.
- 3. Scroll to Customize and press Select.
- 4. Scroll to Message alert tone and press Select.
- 5. Scroll to the preferred tone or option and press Select.

# **Customizing Alert Notifications**

You can select a ringer alert that identifies the group type of the caller (for example; family, friends, or business).

#### To select a ringer alert to identify the type of call:

- 1. Press Menu, scroll to Profiles, and press Select.
- 2. Scroll to the profile you wish to modify (Normal, Silent, etc.) and press Select.
- 3. Scroll to Customize and press Select.
- 4. Scroll to Alert for and press Select.
- Scroll to the group or groups you wish to select and press Mark (or deselect and press Unmark) and press Done.
- 6. Press Yes to save your changes.

#### To disable alert sounds:

- 1. Press Menu, scroll to Profiles, and press Select.
- **2.** Scroll to the profile you wish to modify (**Normal**, **Silent**, etc.) and press **Select**.
- 3. Scroll to Customize and press Select.
- 4. Scroll to Alert for and press Select.
- **5.** Scroll to each group that has been marked (that you wish to disable), press **Unmark**, and press **Done**.
- 6. Press Yes to save your changes.

## **Enabling Location Info Sharing**

The Location Info Sharing feature allows the network to detect the geographic location of your phone using a Global Positioning System (GPS). By enabling or disabling the Location Info Sharing feature, you choose when your position information is provided to the network.

**Note:** Your phone is equipped with a Location Info Sharing feature for use in connection with location based services that may be available in the future.

**Note:** Even if the Location feature is enabled, no service may use your location without your expressed permission.

To enable your phone's Location Info Sharing feature:

- 1. Press Menu, scroll to Settings, and press Select.
- 2. Scroll to Call Settings and press Select.
- **3.** Scroll to **Location info sharing** and press **Select**. (A message explaining the options of the Location Info Sharing feature displays on your screen after several seconds.)
- **4.** To read the message, press **More** or scroll through the message using the up and down scroll keys, then press **OK**..
- 5. Select 911 only or On and press OK.
  - If you select **911 only**, your phone's location information is shared with the network only during emergency calls. (**911 only** is the default profile.)
  - If you select **On**, your phone's location information is shared with the network whenever the phone is powered on and activated.
- 6. When the confirmation message appears, press OK.

## **Customizing Your Phone's Display Screen**

### **Display Language**

Your phone can display English or Spanish menus and prompts.

**Tip:** Selecting a language you do not understand may present a problem when attempting to navigate menus to change the language back.

#### To assign a language for the phone's display:

- 1. Press Menu, scroll to Settings, and press Select.
- 2. Scroll to Phone settings and press Select.
- 3. Scroll to Language and press Select.
- **4.** Scroll to select a display language and press **Select**. (A message appears to confirm the change.)

### **Customizing the Welcome Note**

Your new PCS Phone offers choices for what you see on the display screen while turning on your phone.

#### To change your welcome note:

- 1. Press Menu, scroll to Settings, and press Select.
- 2. Scroll to Phone settings and press Select.
- 3. Scroll to Welcome note and press Select.
- 4. Enter a welcome note (up to 44 characters) and press **Options**.
- 5. Scroll to Save and press Select.

Now, each time you turn on your phone, you can momentarily see your personalized welcome note!

### **Customizing the Display Banner**

You can select a display banner to display on your phone when in the standby mode.

#### To change your display banner:

- 1. Press Menu, scroll to Settings, and press Select.
- 2. Scroll to Display settings and press Select.
- 3. Scroll to Banner and press Select.
- 4. Scroll to Customize and press Select.
- **5.** Key in your banner message (up to 20 characters) and press **OK**.

Now, whenever your phone is in the standby mode, you can see your personalized banner!

### **Selecting Wallpaper**

You can select a color graphic to use as a background graphic (wallpaper) when your phone is in the standby mode.

#### To select a wallpaper graphic:

- 1. Press Menu, scroll to Settings, and press Select.
- 2. Scroll to Display settings and press Select.
- 3. Scroll to Wallpaper and press Select.
- 4. Scroll to Change image and press Select.
- 5. Scroll to the **Graphics** folder and press **Open**.
- 6. Scroll to a graphic of interest and press **Options**.
- **7.** Scroll to **Open** and press **Select** to see a larger image of the graphic.
  - or -

Scroll to **Set as wallpap**. and press **Select**. (The wallpaper is automatically turned on when you press **Select**.)

#### To turn off the wallpaper graphic:

- 1. Press Menu, scroll to Settings, and press Select.
- 2. Scroll to Display settings and press Select.
- 3. Scroll to Wallpaper and press Select.
- 4. Scroll to Off and press Select.

### **Selecting the Color Scheme**

You can select a color scheme for the display screens.

#### To select the color scheme:

- 1. Press Menu, scroll to Settings, and press Select.
- 2. Scroll to Display settings and press Select.
- 3. Scroll to Color schemes and press Select.
- 4. Scroll to the desired color scheme and press **Select**.

### Adjusting the Screen Saver Timeout

The screen saver dims the screen after a selected time interval to conserve battery power.

#### To adjust the screen saver timeout:

- 1. Press Menu, scroll to Settings, and press Select.
- 2. Scroll to Display settings and press Select.
- 3. Scroll to Screen saver timeout and press Select.
- **4.** Scroll to the desired timeout and press **Select**. (If **Other** is selected, a timeout interval other than **2 minutes** or **5 minutes** can be selected by using the keypad to enter the timeout and pressing **OK**.)

### Adjusting the Screen Brightness

The brightness of your phone's display screens is adjustable.

#### To adjust the screen brightness:

- 1. Press Menu, scroll to Settings, and press Select.
- 2. Scroll to Display settings and press Select.
- 3. Scroll to Display brightness and press Select.
- **4.** Adjust the brightness by pressing the left ( or right ) scroll keys, then press **OK**.

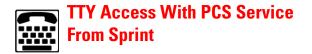

A TTY (Text Telephone), also known as a TDD (Teletype Device for the Deaf), is a telecommunications device that allows people who are deaf or hard of hearing, or who have speech or language disabilities, to communicate by telephone.

Your phone is compatible with select TTY devices. Please check with the manufacturer of your TTY device to ensure that it supports digital wireless transmission. Your Nokia phone is equipped with a universal 2.5mm accessory jack that can be used to connect the cable of a "cellular ready" or "cellular compatible" TTY/TDD device to your phone. If this cable was not provided with your TTY device, contact your TTY device manufacturer to purchase the connector cable.

When establishing your PCS Service, please call PCS Customer Solutions<sup>M</sup> via the state Telecommunications Relay Service (TRS) by first dialing  $7_{pqrs}$   $1_{ao}$   $1_{ao}$   $1_{ao}$ . Then provide the state TRS with this number: 866-727-4889.

#### To turn TTY Mode on or off:

- **1.** Connect the TTY/TDD device to your phone.
- 2. Press Menu, scroll to Settings, and press Select.
- 3. Scroll to Enhancement settings and press Select.
- 4. Scroll to TTY and press Select.

**Note:** If TTY mode is enabled, the audio quality of non-TTY devices connected to the headset jack may be impaired.

#### **IMPORTANT NOTICE: 911 Emergency Calling**

Sprint recommends that TTY users make emergency calls by other means including Telecommunications Relay Services (TRS), analog cellular, and landline communications. Wireless TTY calls to 911 may be corrupted when received by public safety answering points (PSAPs) rendering some communications unintelligible. The problem encountered appears related to TTY equipment or software used by PSAPs. This matter has been brought to the attention of the FCC, and the wireless industry and PSAP community are currently working to resolve this.

### Section 2C

# **Setting Your Phone's Security**

### In This Section

- Accessing the Security Settings
- Locking and Unlocking Your Phone
- Changing the Lock Code
- Calling in Locked Mode
- Managing Allowed Numbers
- Restricting and Unrestricting Calls
- Locking and Unlocking Your Keypad
- Restoring Factory Settings

**B** y using the security setting on your PCS Phone, you receive peace of mind without sacrificing flexibility. With several options available, you can customize your phone to meet your personal needs.

## Accessing the Security Settings

You must know your lock code to view the Security settings menu.

#### To access the Security menu:

- 1. Press Menu, scroll to Settings, and press Select.
- 2. Scroll to Security settings and press Select.
- 3. Enter your lock code and press OK.

**Tip:** If you can't recall your lock code, try using the last four digits of either your Social Security number, the PCS Phone Number, or try 1234. If none of these work, call PCS Customer Solutions at 1-888-211-4PCS (4727).

### Locking and Unlocking Your Phone

When your phone is locked, you can only receive incoming calls or make outgoing calls to 911, PCS Customer Solutions, or numbers that you have designated.

#### To lock your phone:

- 1. Press Menu, scroll to Settings, and press Select.
- 2. Scroll to Security settings and press Select.
- 3. Enter your lock code and press OK.
- 4. Scroll to Phone lock and press Select.
- **5.** Scroll to your preferred setting (**Lock now**, or **On power-up**) and press **Select**. (A momentary message is displayed confirming your selection.)

#### To unlock your phone:

- 1. Press Menu, scroll to Settings, and press Select.
- 2. Scroll to Security settings and press Select.
- 3. Enter your lock code and press OK.
- 4. Scroll to Phone lock and press Select.
- 5. Scroll to Off and press Select.

### **Changing the Lock Code**

To change your lock code (recommended):

- 1. Press Menu, scroll to Settings, and press Select.
- 2. Scroll to Security settings and press Select.
- 3. Enter your lock code and press OK.
- 4. Scroll to Change lock code and press Select.
- **5.** Enter your new lock code and press **OK**. (You will be asked to verify your new lock code.)
- **6.** Re-enter your new lock code and press **OK**. (A message is displayed confirming the lock code is changed.)

## **Calling in Locked Mode**

You can call 911, PCS Customer Solutions, and designated numbers when in lock mode.

#### To place these types of outgoing calls in lock mode:

Enter the number and press 🔪.

Note: When a call to other numbers is attempted, the message Only special or emergency dialing allowed is displayed.

## **Managing Allowed Numbers**

You can assign numbers, either entered manually or from your Contacts list, that you can call and receive even when your phone is locked.

**Note:** A maximum of three allowed numbers can be assigned.

#### To assign a number:

- 1. Press Menu, scroll to Settings, and press Select.
- 2. Scroll to Security settings and press Select.
- 3. Enter your lock code and press OK.
- 4. Scroll to Allowed numbers when phone locked and press Select.

- **5.** Scroll to (**empty**), press **Assign**, enter the number you wish to allow, and press **OK**.
  - or -

Scroll to **(empty)**, press **Assign**, press **Find** to access your Contacts list, scroll to find the number you wish to allow, press **OK**, and press **OK** again to confirm.

#### To delete a number:

- **1.** From the **Allowed numbers when phone locked** menu selection, press **Select**.
- 2. Scroll to an allowed number and press **Options**.
- **3.** Scroll to **Delete** and press **Select**. (Press **OK** to confirm that you want to delete the number.)

## **Restricting and Unrestricting Calls**

You can restrict the phone numbers that you can dial or from which you can receive calls. (The Call Restrictions setting does not apply to 911 or PCS Customer Solutions.)

### **Restricting Calls**

If a call is restricted, a **Call not allowed** message is displayed when a call is attempted.

#### To restrict calls:

- 1. Press Menu, scroll to Settings, and press Select.
- 2. Scroll to Security settings and press Select.
- 3. Enter your lock code and press OK.
- 4. Scroll to Call restrictions and press Select.
- 5. Scroll to Restrict incoming calls or Restrict outgoing calls and press Select.
- 6. To restrict all calls, scroll to Select, press Select, confirm by pressing Mark, press Done, and press Yes to save changes.
   or -

To restrict particular calls, scroll to **Add restriction**, press **Select**, and either enter the number you wish to restrict or press **Search** to scroll through your Contacts list and select the number.

7. Press OK.

**Note:** Restricted incoming calls are forwarded to voicemail. When calls are restricted, calls still may be possible to the official emergency number programmed into your phone.

### **Removing Call Restrictions**

#### To remove all call restrictions:

- 1. Press Menu, scroll to Settings, and press Select.
- 2. Scroll to Security settings and press Select.
- 3. Enter your lock code and press OK.
- 4. Scroll to Call restrictions and press Select.
- 5. Scroll to Restrict incoming calls or Restrict outgoing calls and press Select.
- **6.** Scroll to **Select**, press **Select**, scroll to **All calls**, (or an individual call restriction), press **Unmark**, press **Done**, and press **Yes** to save changes.

## Locking and Unlocking Your Keypad

To prevent pressing keys inadvertently, you can easily lock and unlock the keypad. This, however, is not a security feature. You do not need a lock code to lock and unlock your keypad.

#### To lock and unlock your keypad:

Press > \*+. (You can also lock your phone by scrolling to the Keyguard screen and pressing Select.)

If the keypad is locked, **Unlock** appears over the left selection key.

## **Restoring Factory Settings**

Restoring all the factory defaults includes the standard ringer tones and display settings. The Contacts list, Call Logs, Organizer, and Messaging settings are not affected.

#### To restore your phone's factory settings:

- 1. Press Menu, scroll to Settings, and press Select.
- 2. Scroll to Restore factory settings and press Select.
- **3**. Enter your lock code and press **OK**.

# Controlling Your Roaming Experience

### In This Section

- Understanding Roaming
- Setting Your Phone's Roaming Mode
- Controlling Roaming Charges Using Call Guard

**R** oaming is the ability to make or receive calls while you're off the enhanced Sprint Nationwide PCS Network. Your new dual-band/tri-mode PCS Phone works anywhere on the enhanced Sprint Nationwide PCS Network and allows you to roam on other networks where we've implemented roaming agreements with other carriers and in limited areas where 1900 MHz digital networks are available.

This section explains how roaming works and explores special features that let you manage your roaming experience.

### **Understanding Roaming**

### **Roaming Indicator on the Display Screen**

The roaming indicator  $\mathbf{R}$  on your display screen lets you know when you're off the enhanced Sprint Nationwide PCS Network. You can set your roaming mode to Sprint only, analog only, or automatic, which then allows your phone to automatically select the roaming mode when Sprint service is not available.

**Tip:** Remember, when you are using your phone off the enhanced Sprint Nationwide PCS Network, always dial numbers using 11 digits (1 + area code + number).

Note: You will pay a higher per-minute rate for roaming calls.

#### **Roaming on Other Digital Networks**

When you're roaming on other digital networks, your call quality and security will be similar to the quality you receive when making calls while on the enhanced Sprint Nationwide PCS Network. You may not be able to access certain calling features, such as PSC Voice Command or call waiting.

#### **Roaming on Analog Networks**

When you roam on analog networks, you will experience a similar quality provided by other analog carriers today. Although some calling features will be unavailable, you can still make and receive calls and access voicemail. You will experience a few differences:

- ▶ You are more likely to experience static, cross-talk, fade-out and dropped calls.
- ▶ Some calling features that are standard on the enhanced Sprint Nationwide PCS Network, such as call waiting, and direct international dialing, are unavailable.
- ► Though callers can leave voicemail messages while you are roaming, you will not receive notification until you return to the enhanced Sprint Nationwide PCS Network. While roaming, you should periodically check your voicemail box for new messages by dialing 1+area code+PCS Phone

Number. Press  $*_+$  when you hear your greeting and enter your pass code at the prompt.

- ► There are security and privacy risks (eavesdropping and cloning) that exist with conventional analog services today.
- Your battery needs recharging sooner when you use your phone for analog roaming.

**Note:** If you're on a call when you leave the enhanced Sprint Nationwide PCS Network and enter an area where roaming is available (whether digital or analog), your call is dropped. If your call is dropped in an area where you think PCS Service is available, turn your phone off and on again to reconnect to the enhanced Sprint Nationwide PCS Network.

**Note:** When you are using your phone in analog mode, the handset may feel warm. This behavior is normal for analog operation.

## Setting Your Phone's Roaming Mode

Your PCS Phone allows you to control your ability to roam. By using the system menu's roaming options, you determine which signals your phone accepts. You can choose from three different settings on your dual-band/tri-mode phone.

#### To set the mode:

- 1. Press Menu, scroll to Settings, and press Select.
- 2. Scroll to Roaming and press Select.
- 3. Scroll to Set mode and press Select.
- 4. Scroll to your preferred mode and press **Select**.
  - ► **Sprint**: Lets you make and receive calls on the enhanced Sprint Nationwide PCS Network only and prevents roaming.
  - ► Automatic: Searches for alternative wireless networks when PCS Service is not available.
  - Analog only: After activating Analog only, your phone operates in analog mode until you turn off the phone. When turned on, your phone defaults to Automatic mode.

## Controlling Roaming Charges Using Call Guard

In addition to the roaming icon, Call Guard alerts you when roaming charges apply. This feature makes it easy to manage your roaming charges by reminding you when you make or receive roaming calls. It also requires you to take additional steps before placing or answering a roaming call. These additional steps are not required when you make or receive calls while on the enhanced Sprint Nationwide PCS Network.

#### To turn the Call Guard feature On or Off:

- 1. Press Menu, scroll to Settings, and press Select.
- 2. Scroll to Roaming and press Select.
- 3. Scroll to Call guard and press Select.
- 4. Highlight **On** or **Off** and press **Select**.

**Note:** Voice Dialing and Speed Dialing are not available when you are roaming with Call Guard enabled.

#### To place a roaming call with Call Guard On:

- **1.** From the standby mode, enter an 11-digit phone number (1 + area code + number).
- 2. Press **\**. (The message "Roaming rate applies. Place call?" is displayed.)
- 3. Press OK to place the call.

#### To answer a roaming call with Call Guard On:

- **1.** To answer a roaming call (the message "Roam call" is displayed.), press **Answer**. (The message "Roam rate applies. Answer call?" is displayed.)
- 2. Press **OK** to accept the call.

Remember if the Call Guard feature is set to **On**, you need to take extra steps to make and receive roaming calls even if you have selected the **Analog** setting.

### Section 2E

# **Navigating Through Menus**

### In This Section

- Menu Navigation
- Menu Structure
- Reviewing the Main Menu
- Reviewing the Contacts Menu

T his section is a road map to using your PCS Phone. Every function and feature can be accessed through a menu. Take a few moments to learn your way around and you'll find your phone easier to use.

## **Menu Navigation**

The four-way navigation key on your PCS Phone allows you to scroll through menus quickly and easily.

To navigate through a menu, simply press the navigation key in the direction you wish to move.

## **Menu Structure**

### Selecting Menu Items

As you navigate through a menu, the options are displayed on your screen. Select an option by scrolling to it and pressing **Select**, as in the example below.

#### To view your last incoming call:

- 1. From the standby mode, press Menu, scroll to Call logs, and press Select.
- **2.** Press the up or down navigation key to display **Incoming calls** and press **Select**. (Received calls are displayed on the screen in the order they were received, with the most recent being at the top of the list.)

### **Backing Up Within a Menu**

To go to previous screens already displayed:

Press Back.

#### To return to the standby mode:

Press Exit or 6.

### **Reviewing the Main Menu**

### Menu Main Diagram

Menus let you view or change your phone settings. The following outline shows your phone's complete menu structure:

| Call logs | Phone details |
|-----------|---------------|
| Messaging | Gallery       |
| Organizer | Games         |
| Profiles  | Keyguard      |
| Settings  |               |

#### **Call logs**

Outgoing calls Call time Send message View number Use number Save Delete Call Incoming calls (same submenu as "Outgoing calls" above) Missed calls (same submenu as "Outgoing calls" above) Delete call logs All Missed Incomina Outgoing

#### Messaging

Text messages Create message Inbox Outbox Archive Templates My folders Delete messages Message settings Voicemail Call voicemail Clear new voicemail icon

#### Organizer

Alarm clock Calendar View day Make a note Go to date Settings Voice recorder Record Record Recordings list Calculator Stopwatch Split timing Lap timing View times Delete times

#### Profiles

Normal Select Customize Timed Silent (similar submenu to "Normal" above) Meeting (similar submenu to "Normal" above) Outdoor (similar submenu to "Normal" above) Pager (similar submenu to "Normal" above)

#### Settings

Voice commands Profiles Voicemail Recorder Call log Call settings Location info sharing Anykey answer Automatic redial 1-touch dialing Calling card Phone settings Language Touch tones Welcome note Help text activation Display settings Wallpaper Color schemes Banner **Display brightness** Screen saver timeout

Time settings Clock Date Auto-update of date & time Tone settings **Ringing options** Ringing tone Ringing volume Vibrating alert Message alert tone Keypad tones Warning tones Alert for Enhancement settings Headset Loopset Security settings Phone lock Allowed numbers when phone locked Change lock code Call restrictions Network services Call forwarding Network feature setting Own number selection Roaming Set mode Call guard Roam call ringing tone Service change tones Restore factory settings

#### **Phone details**

My phone no. SW version

#### Gallery

View folders Graphics Tones Add folder Delete folder Graphics Tones Rename folder Graphics Tones

#### Games

Select game (various games) Settings

Game sounds Game lights Shakes

#### Keyguard

### **Reviewing the Contacts Menu**

#### **Contacts Menu Diagram**

The contacts menu contains your Contacts list entries, and lets you add, delete, and customize entries according to your personal preferences. The following outline shows your phone's complete Contacts list menu structure:

| Search     | Options         |
|------------|-----------------|
| Add new    | 1-touch dialing |
| Edit name  | Voice tags      |
| Delete     | My phone no.    |
| Add number | Caller groups   |

#### Contacts

Search

Add voice tag/Voice tag Edit number Delete number View Change type As primary no. Add number Add detail Caller groups Custom tone Send bus. card Send message 1-touch dialing Edit name View name Delete Add new Edit name Delete One by one Delete all Add number General Mobile Home

Work Fax Options Scrolling view Memory status 1-touch dialing View number Change Delete Voice tags Playback Change Delete My phone no. Caller Groups Family Rename group Group ringing tone Group logo Group members VIP (same submenu as "Family" above) Friends (same submenu as "Family" above) Business (same submenu as "Family" above) Other (same submenu as "Family" above)

## Section 2F

# **Managing Call Logs**

### In This Section

- Viewing Call Logs
- Call Logs Options
- Making a Call From Call Logs
- Viewing the Time of a Call From Call Logs
- Viewing a Phone Number From Call Logs
- Saving a Phone Number From Call Logs
- Adding a Call Logs Number to a Contact
- Deleting Numbers in Call Logs

The Call logs feature helps you manage your time more effectively. It keeps track of incoming calls, calls made from your PCS Phone, and missed calls. This section guides you through accessing and making the most of your Call logs.

## Viewing Call Logs

You'll find your Call logs invaluable. They are the last 20 phone numbers or Contacts list entries for calls you placed, accepted, or missed. Call logs make redialing a number fast and easy. They are continually updated as new numbers are added to the beginning of the list and the oldest entries are removed from the bottom of the list.

Each entry contains the phone number (if it is available) and Contacts list entry name (if the phone number is in your Contacts list). Duplicate calls (same number and type of call) may only appear once on the list.

#### To view an entry in Call logs:

- 1. Press Menu.
- 2. Scroll to Call logs and press Select.
- 3. Scroll to Outgoing calls, Incoming calls, or Missed calls and press Select.

Depending on the calls made and received, numbers will be listed in chronological order.

## **Call Logs Options**

For additional information and options on a particular call, scroll to an entry and press **Options**. This feature gives you the following options for each number you select:

- Call time
- Send message
- View number
- Use number
- Save
- Add to contact
- Delete
- ▶ Call

## Making a Call From Call Logs

Call logs contain a list of recent calls. They make placing and returning calls easy.

#### To place a call from Call logs:

- 1. Press Menu, scroll to Call logs, and press Select.
- 2. Scroll to an option (for example, **Missed calls**) and press **Select**.
- **3.** Scroll to the number you wish to call and press 1.

**Tip:** You can view your list of dialed numbers by pressing **\** . Scroll to the number you wish to dial and press **\** again.

**Note:** You cannot make calls from Call logs to entries identified as No ID or Restricted. Calls labeled Data or Fax can only be dialed through a personal computer.

## Viewing the Time of a Call From Call Logs

The approximate time that a call occurred is contained in the call logs.

#### To view the approximate time of a call:

- 1. Press Menu, scroll to Call logs, and press Select.
- 2. Scroll to the category you wish to view (for example, **Outgoing calls**) and press **Select**.
- **3.** Scroll to the number you wish to view and press **Options**.
- 4. Scroll to **Call time** and press **Select**.

## Viewing a Phone Number From Call Logs

#### To view a phone number:

- 1. Press Menu, scroll to Call logs, and press Select.
- Scroll to the category you wish to view (for example, Outgoing calls) and press Select.
- **3.** Scroll to the number you wish to view and press **Options**.
- 4. Scroll to View number and press Select.

## Saving a Phone Number From Call Logs

Your PCS Phone can store up to 500 Contacts list entries, with a total of up to 2,500 phone numbers.

#### To save a phone number from Call logs:

- 1. Press Menu, scroll to Call logs, and press Select.
- Scroll to the category you wish to view (for example, Outgoing calls) and press Select.
- 3. Scroll to the number you wish to save and press Options.
- 4. Scroll to Save and press Select.
- 5. Enter the contact name you wish to assign to this number and press **OK**.

After you have saved the number, the new Contacts list entry (Number) is displayed.

**Note:** You cannot save phone numbers already in your Contacts list or from calls identified as No ID or Restricted.

## Adding a Call Logs Number to a Contact

To add a phone number from Call logs to a pre-existing contact in your Contacts list:

- 1. Press Menu, scroll to Call logs, and press Select.
- Scroll to the category you wish to use (for example, Outgoing calls) and press Select.
- **3.** Scroll to the number you want to add and press **Options**.
- 4. Scroll to Add to contact and press Select.
- 5. Scroll to the name you wish to append and press Add.
- **6.** Scroll to the category to which you wish to add the number and press **Select**.

## **Deleting Numbers in Call Logs**

#### To delete numbers in Call logs:

- 1. Press Menu, scroll to Call logs, and press Select.
- 2. Scroll to Delete call logs and press Select.
- **3.** Scroll to the option you prefer (All, Missed, Incoming, or **Outgoing**) and press **Select**.

Note: This action cannot be undone.

## Section 2G

# **Using the Contacts List**

### In This Section

- Contacts List Entry Options
- Entering Text
- Adding a New Contacts List Entry
- Finding a Contact
- Adding a Phone Number to an Existing Contact
- Editing a Phone Number in the Contacts List
- Editing a Name in the Contacts List
- Creating and Managing Caller Groups
- Creating a One-Touch Speed Dial Entry
- Selecting a Ringer Tone for a Contact
- Deleting Contacts From Your Contacts List
- Dialing PCS Services

N ow you know the basics that help make it easier to stay in touch with people and information. This section helps you make the most of your contacts and use your time more efficiently when you are trying to connect with the important people in your life.

## **Contacts List Entry Options**

When you display a Contacts list entry, the following options are displayed. Press **Contacts** and scroll through your options.

- **Search**—lets your search for an existing entry.
- ▶ Add new—lets you add a new entry.
- **Edit name**—lets you edit an entry.
- **Delete**—lets you delete an entry.
- ▶ Add number—lets you add a number to an existing entry.
- ▶ **Options**—lets you adjust how you view your entries, and lets you see how much memory you have available.
- ▶ 1-touch dialing—lets you assign a key for 1-touch speed dialing of an entry.
- ► Voice tags—lets you view which entries have been assigned a voice tag for voice calling.
- **My phone no.**—lets you view your own phone number.
- ► **Caller groups**—lets you view and manage caller groups and the individual group members that you have assigned.

## **Entering Text**

### **Selecting a Character Input Mode**

Your PCS Phone provides convenient ways to enter words, letters, punctuation, and numbers whenever you are prompted to enter text (for example, when adding a Contacts list entry).

- ▶ **<u><b>````Abc**</u> to enter characters in the title-case mode.
- **MABC** to enter characters in the uppercase mode.
- **b Wabc** to enter characters in the lowercase mode.

#### To change the character input mode in the Contacts list:

- 1. Press Contacts, scroll to an option, and press Select.
- 2. When you display a screen where you can enter text, press  $a^{\#}$  to alternate between title-case and all uppercase.

**Note:** The default text entry mode is title case **\*\*\*\*\*\*\*\*\*\*\*\*\*\*\*\*\*\*\*\*\*\*\*\*\*\*\*\*** where the first letter of a new word is capitalized.

### **Entering Characters by Tapping the Keypad**

To enter characters by tapping the keypad, you must be in a display screen that allows for text entry. Press the corresponding key until the desired character appears. By default, the first letter of a word is capitalized and following letters are lowercase.

Characters scroll in the following order:

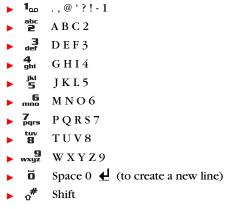

After a character is entered, the cursor automatically advances to the next space after two seconds or when you enter a character not on the same key.

### **Using Predictive Text**

Predictive Text Input (T9 Text Input) can be used to simplify text input. Predictive Text Input analyzes the combination of letters you enter using an intuitive word database, and creates a suitable word after you have pressed the appropriate keys in sequence that contain the letters you seek.

### **Predictive Text Input**

When you use Predictive Text, note that the word may change as you type, so it is best not to read the screen until after you have keyed in your sequence. Predictive text is designed to require just one key press per letter. For example, to write a memo to yourself:

- 1. Press Menu, scroll to Organizer, and press Select.
- 2. Scroll to Calendar and press Select.
- 3. Press Options, scroll to Make a note, and press Select.
- **4.** Scroll to **Memo** (or any other type of text you wish to input) and press **Select**.
- Press and hold **Options** until **T9 prediction on** is momentarily displayed on your screen. (This input mode remains active until you turn it off, by pressing and holding **Options** until **T9** prediction off is momentarily displayed.)
- 6. Key in your memo. (For example, type "car" by pressing <sup>abc</sup> <sup>abc</sup> <sup>abc</sup> <sup>7</sup>/<sub>Grs</sub>. The word is not completed until the last letter is pressed. If your word does not appear, press \*+ to view other words associated with this key combination.)
- 7. Once a word is complete, press **o** to create a space, and continue keying in your memo.
- **8.** When the memo is complete, press **Options**, scroll to **Save**, and follow the prompts.
- **9.** Press *f* to return to the standby mode.

### Adding a Word to the Predictive Text Database

If a word you want to enter does not display as an option when you are using Predictive Text Input, you can add it to the database.

### To add a word to the database from the Calendar menu:

- Enter your text as instructed in previous section. If the word you need does not appear, press \*+ to scroll through alternative words stored in the database.
- 2. If the word you need still does not appear, press Spell.
- **3.** Enter your word by tapping the keypad (see "Entering Characters by Tapping the Keypad" on page 58), press **Options**, and press **Save**. (The word is added to the database and you can continue entering your memo using predictive text.)

For more information about T9 Predictive Text Input, visit their Web site at <u>www.T9.com</u>.

### **Entering Symbols and Numbers**

#### To enter symbols:

- 1. Press Options, scroll to Insert symbol, and press Select.
- 2. Using the four-way scroll key, highlight a symbol and press **Insert**.

Tip: Press and hold a number key for 2 seconds to insert that number.

## Adding a New Contacts List Entry

Your PCS Phone Contacts list can store up to 500 Contacts list entries with up to five phone numbers each.

#### To add a new entry:

- 1. Press Contacts, scroll to Add new, and press Select.
- 2. Enter the name of the new entry and press OK.
- **3.** Enter the number of the new entry, press **OK**, and either press **Options** to modify this entry, or press **OK** or **Done**.

## **Finding a Contact**

Follow the steps outlined in the sections below to display entries from the Contacts list menu.

### **Finding Contacts**

#### To find an existing entry:

- 1. Press Contacts, scroll to Search, and press Select.
- **2.** Enter the first letter, first letters, or the entire name of the entry you seek.

```
- or -
```

Scroll up or down to find the entry you seek.

**Shortcut:** From your phone's standby mode, press — to display your list of contacts.

**Note:** Pressing a key for the first letter of the desired entry brings you to that letter in the list of entries. For example, to display the Contacts list entry beginning with the letter "S," press the Zars key four times.

### **Finding Speed Dial Numbers**

#### To find phone numbers you have stored in speed dial locations:

- 1. Press Contacts, scroll to 1-touch dialing, and press Select.
- 2. Scroll up or down to view 1-touch contacts.

### **Finding Voice Dial Numbers**

#### To find phone numbers you have stored in Voice Dial:

- 1. Press Contacts, scroll to Voice tags, and press Select
- **2.** Scroll up or down to view voice-tagged contacts.

## Adding a Phone Number to an Existing Contact

#### To add a phone number to an entry:

- 1. Press Contacts, scroll to Add number, and press Select.
- **2.** Scroll to the name you wish to modify and press **Add**.
- **3.** Scroll to the category to which you wish to add a number and press **Select**. (The choices are **General**, **Mobile**, **Home**, **Work**, and **Fax**.)
- 4. Enter the number and press OK.
- **5.** Press **Options** to view options for further modifying this entry, or press **OK** or **Done**.

## **Editing a Phone Number in the Contacts List**

#### To edit a phone number:

- **1.** Press the down scroll key to view your Contacts list entries, scroll to the entry you wish to modify, and press **Details**.
- **2.** Scroll to the number you wish to modify and press **Options**.
- 3. Scroll to Edit number and press Select.
- **4.** Press **Clear** to delete digits, or press and hold **Clear** to completely delete the number.
- 5. Enter the new number and press OK.

## **Editing a Name in the Contacts List**

#### To edit the name of an entry:

- 1. Press the down scroll key to view your Contacts list
- 2. Scroll to the name you wish to edit and press Details.
- 3. Press Options, scroll to Edit name, and press Select.
- **4.** Press **Clear** to delete letters, or press and hold **Clear** to completely delete the name.
- 5. Enter the new name and press **OK**.

### **Deleting Contacts From Your Contacts List**

You may want to delete a particular contact, or all of your contacts, from your Contacts list.

#### To delete a particular contact:

- 1. Press Contacts, scroll to Delete, and press Select.
- **2.** Scroll to **One by one** and press **Select**. (A list of your contacts is displayed.)

Note: The action below cannot be undone.

**3.** Scroll to the contact you want to delete and press **Delete**. (A message appears asking if you want to delete all details. If you are sure, press **OK**.)

#### To delete all your contacts:

1. Press Contacts, scroll to Delete, and press Select.

Note: The action below cannot be undone.

- **2.** Scroll to **Delete all** and press **Select**. (A message appears asking if you are sure you wish to delete your Contacts list. If you are sure, press **OK**.)
- **3**. Enter your lock code and press **OK**.

## **Creating and Managing Caller Groups**

You can assign each contact in your Contacts list to a group. The groups are Family, VIP, Friends, Business, and Other. This enables you to recognize the category of caller by its ringer.

A group name can be changed, group members can be added or removed from the group, and the group can be assigned a distinctive ringer.

#### To change the name of a group:

- 1. Press Contacts, scroll to Caller groups, and press Select.
- 2. Scroll to Friends (or other caller group) and press Select.
- 3. Scroll to Rename group and press Select.
- 4. Type a new name in the Group name box and press OK.

#### To add a contact to a group:

- 1. Press Contacts, scroll to Caller groups, and press Select.
- 2. Scroll to Friends (or other caller group) and press Select.
- 3. Scroll to Group members and press Select.
- **4.** If the group members list is **(empty)**, press **Add** to add the first member, scroll to select a member from the list, and press **Add**.
  - or -

If the group already contains members, press **Options**, scroll to **Add contact**, press **Select**, scroll to select a another member from the list, and press **Add**.

Deleting a contact from a caller group is done in a similar way.

#### To select a group ringer:

- 1. Press Contacts, scroll to Caller groups, and press Select.
- 2. Scroll to Friends (or other caller group) and press Select.
- 3. Scroll to Group ringing tone and press Select.
- 4. Scroll to select a ringer for the group and press **Select**.

## **Creating a One-Touch Speed Dial Entry**

You can Speed Dial entries using one key press for keys 2-9.

#### To create a One-Touch Speed Dial entry:

- 1. Press Contacts, scroll to 1-touch dialing, and press Select.
- 2. Scroll to an empty key assignment and press Assign.
- 3. Enter the phone number and press **OK**.
- **4.** Enter a contact name and press **OK**. (A message confirms the assigned key.)

## **Selecting a Ringer Tone for a Contact**

You can assign a ringer tone to a Contacts list entry so you can identify the caller by the ringer tone.

#### To assign a ringer tone to an entry:

- 1. In the Contacts list, scroll to an entry and press Details.
- 2. Press Options, scroll to Custom tone, and press Select.
- **3.** Scroll to the tone you prefer, press **Select**, and press *f* to return to the standby mode.

## **Dialing PCS Services**

You must be in digital mode to access PCS Services.

#### To dial a service:

Press \*+ 1.

## Section 2H

# **Personal Organizer**

### In This Section

- Setting the Alarm Clock
- Going to Today's Calendar Menu
- Adding a Memo or Reminder to Your Calendar
- Receiving Calendar Alerts
- Viewing Events and Event Options
- Deleting Events
- Using the Calculator
- Using the Stopwatch

Y our PCS Phone has been equipped with several personal information management features to help you manage your busy lifestyle. These features turn your phone into a time management planner that helps you keep up with your contacts, schedules and commitments. It takes productivity to a whole new level.

## **Setting the Alarm Clock**

The alarm clock feature lets you set an important time and alert you when the set time occurs.

#### To set the alarm clock:

- 1. Press Menu, scroll to Organizer, and press Select.
- 2. Scroll to Alarm clock and press Select.
- **3.** Enter the desired alarm time using the keypad or the four-way navigation key, and press **OK**.
- 4. Scroll to am or pm and press Select.(When the alarm occurs, you will be alerted with the tone you selected and with a message on the screen. When the alarm occurs, you have the option of selecting OK or Snooze. If you press Snooze, the alarm will sound again later.)

## Going to Today's Calendar Menu

When the Calendar is displayed, today's date is automatically highlighted.

#### To view Calendar events for today:

1. From the main screen, press ) to display the calendar. - or -

From the main screen, press Menu, scroll to Organizer, press Select, scroll to Calendar, and press Select.

2. Press Options, scroll to View day, and press Select.

## Adding a Memo or Reminder to Your Calendar

Your Calendar helps organize your time by allowing you to give yourself memos.

#### To add a memo:

- 1. Press Menu, scroll to Organizer, and press Select.
- 2. Scroll to Calendar and press Select.
- **3.** Press ) to scroll right (or use other navigation keys) to highlight a day in which to make a memo, and press **Options**.
- 4. Scroll down to Make a note and press Select.
- 5. Scroll to Memo or Reminder and press Select.

Section 2: Understanding Your PCS Phone **2H: Personal Organizer** 

- 6. Type your memo or reminder note and press Options
- 7. Scroll to Save and press Select.
- 8. Enter the end date, press OK, scroll to select an alarm type, and press Select.
- 9. Scroll to how much notice you want and press Select.
- **10.** Use the navigation key or the keypad to set the alarm time for the memo and press **OK**.
- 11. Scroll to Alarm on or Alarm off and press Select.
- 12. Scroll to am or pm, and press Select.
- **13.** Press  $\int f$  to return to the standby mode.

**Tip:** You can use predictive text input to make text input easier and quicker. See "Using Predictive Text" on page 58.

### **Receiving Calendar Alerts**

There are several ways your PCS Phone alerts you of scheduled events:

- By playing an alert tone
- By illuminating the backlight
- ▶ By flashing a message on your phone's display screen

Whether your phone is on or off, if you have an event alarm scheduled, your phone alerts you and displays the following options:

- Press View to display the event's time, date, description, alarm, and repeating status.
- ▶ Press **Exit** to clear the alarm and return to the standby mode.

## **Viewing Events and Event Options**

#### To view your scheduled events:

- 1. From the Organizer menu, scroll to Calendar, and press Select.
- 2. Scroll to the day you wish to view and press **Options**.
- 3. Scroll to View day and press Select.
- **4.** To modify this note, press **Options**, scroll to **Edit**, press **Select**, and follow the prompts.
- **5.** Press  $\int f$  to return to standby mode.

Section 2: Understanding Your PCS Phone **2H: Personal Organizer** 

## **Deleting Events**

You can delete a specific event in the calendar.

#### To delete an event:

- 1. From the Organizer menu, scroll to Calendar and press Select.
- 2. Scroll to the day you wish to edit and press **Options**.
- 3. Scroll to View day and press Select.
- 4. Select the event you wish to delete and press **Options**.
- **5.** Scroll to **Delete** and press **Select**. (A message asking you if you want to delete this note will appear.)
- 6. Press OK.

You can set your calendar to automatically delete events that occurred in the past.

#### To delete events scheduled before a specific time and date:

- **1.** From the **Calendar** menu, press **Options**.
- **2.** Select **View day**, highlight the note you wish to delete, and press **Options**.
- 3. Scroll to Settings and press Select.
- 4. Scroll to Auto-delete and press Select.
- 5. Scroll to the option you prefer and press Select.

## **Using the Calculator**

Your phone comes with a built-in calculator function that can also serve as a currency exchange converter.

#### To use the calculator:

- 1. From the Organizer menu, scroll to Calculator, and press Select.
- **2.** Use the keypad to enter numbers. (Press  ${}_{\Omega}^{\#}$  to enter a decimal point.)
- **3.** Press **\***<sub>+</sub> once to add, twice to subtract, three times to multiply, and four times to divide. (The sign appears above **Options**.)
  - or -

Press **Options**, scroll to the function you want, and press **Select**. (For example, to subtract 3 from 7, press  $\frac{7}{pqrs}$ ,

press  $*_+$  twice to subtract, press def, press **Options**, scroll to **Equals**, and press **Select**. The answer, 4, is displayed above the **Clear** key.)

**4.** Hold the **Clear** key to clear the screen before beginning a new calculation.

**Note:** This calculator has a limited accuracy and rounding errors may occur, especially in long divisions.

#### To convert currencies:

- 1. From the Organizer menu, scroll to Calculator, press Select, press Options, and press Select.
- 2. Scroll to select whether you want to convert foreign currency (visited units) to local currency (home units), or local to foreign, and press Select. (If an exchange rate was previously stored, it is displayed.)
   or -

Enter or change the exchange rate (press  ${}_{0}^{\#}$  to enter a decimal point) and press **OK** to store it in memory.

**3.** Enter the amount of money you want to convert using your keypad, press **Options**, scroll to either **To home** or **To foreign** (whichever is appropriate), and press **Select**. (Your phone displays the answer.)

**Note:** You can store one currency exchange rate in your phone or you can change rates as necessary.

## **Using the Stopwatch**

The stopwatch has two timing modes; split timing and lap timing.

**Note:** Using the stopwatch consumes the battery and the phone's operating time will be reduced. Be careful not to let it run in the background when performing other operations with your phone.

#### **Split Timing**

Split timing allows you to use the stopwatch to measure total elapsed time while also measuring the elapsed time at intervals that began at the start of an event. The most recent split time is shown on the line below the total elapsed time.

#### To measure split times:

- 1. From the Organizer menu, scroll to Stopwatch, and press Select.
- 1. Scroll to Split timing and press Select.
- **2.** Press **Start** to start the stopwatch. (The elapsed time from the start of the event is displayed.)
- **3.** Press **Split** to start timing the next interval. (The top line of the display shows the total elapsed time from the start of the event. The second line shows the elapsed time from the start of the event to when **Split** was last pressed. Pressing **Split** again starts a new interval.)
- 4. Press **Stop** to stop the stopwatch.
- Press Options, then scroll to Start, Save, or Reset, and press Select. (If Save is selected, enter a name for the event in the text box and press OK.)

#### Lap Timing

Lap timing allows you to use the stopwatch to measure total elapsed time while also measuring each individual lap. The last recorded lap is shown on the line below the total time.

#### To measure lap times:

- **1.** From the **Organizer** menu, scroll to **Stopwatch**, and press **Select**.
- 2. Scroll to Lap timing and press Select.
- **3.** Press **Start** to start the stopwatch. (The time from the start of the lap is displayed.)
- Press Lap to stop timing the first lap and start timing the next lap. (The top line of the display shows the elapsed time for the current lap. The second line shows the time for the last lap. Pressing Lap again stops timing the last lap and starts timing a new lap.)
- **5.** Press **Stop** to stop the stopwatch. (The top line of the display switches from showing the current lap time to showing the total time of all laps.)
- 6. Press **Options**, then scroll to **Start**, **Save**, or **Reset**, and press **Select**. (If **Save** is selected, enter a name for the event in the text box and press **OK**.)

### Section 2I

## Using Your Phone's Voice Services

#### In This Section

- Voice-Activated Dialing
- Assigning a Voice Tag to a Phone Number
- Making a Call Using a Voice Tag
- Changing a Voice Tag
- Erasing a Voice Tag
- Using Voice Memos
- Recording a Voice Memo
- Playing a Voice Memo
- Erasing a Recorded Voice Memo

T his section explains the features associated with your phone's Voice Services. The easy-to-follow instructions explain how to use voice-activated dialing and how to record and manage voice memos.

## Voice-Activated Dialing

In addition to PCS Voice Command<sup>SM</sup> (see page 95), you can use a voice tag that you set in your phone's memory to automatically dial an existing phone number in your Contacts list.

To use voice-activated dialing, you must first assign a voice tag to the number you wish to call.

Voice tags are sensitive to background noise. Record them and make calls in a quiet environment. When recording a voice tag or making a call by saying a voice tag, hold the phone in the normal position near your ear.

When using voice-activated dialing, keep the following in mind:

- Voice tags are not language-dependent. They are dependent on the speaker's voice.
- ► You must say the name exactly as you said it when you recorded it.
- ▶ Voice tags are sensitive to background noise. Record voice tags and use them in a quiet environment.
- ▶ Very short names are not accepted. Use longer names and avoid using similar names for different numbers.

**Note:** You must say the voice tag exactly as you recorded it. This may be difficult in, for example, a noisy environment or during an emergency. You should not rely solely upon voice dialing in all circumstances.

#### **Assigning a Voice Tag to a Phone Number**

#### To assign a voice tag to a phone number:

- 1. Press 🥌 to display your Contacts list.
- **2.** Scroll to select an entry for a voice tag and press **Details**. (The number associated with this entry is displayed.)
- 3. Press Options, scroll to Add voice tag, and press Select.
- 4. Press **Start** and speak the voice tag clearly as though you were speaking normally into the phone. (The indicator **①** is displayed on your screen.)
- 5. Press **Options** to assign other features to this entry, or pressto return to the standby mode.

**Note:** Be sure to record your voice tag in a quiet environment and without the aid of accessories (hands-free device) to avoid capturing unwanted sounds. Unwanted sounds may cause your phone not to recognize your voice tag when you attempt to use voice dialing.

#### Making a Call Using a Voice Tag

#### To make a call using a voice tag:

- 1. Press and hold **Contacts** for 2 seconds. ("Please speak now" and the voice tag indicator **(**) are displayed on your screen, followed by a short tone.)
- **2.** Speak the voice tag into your phone's microphone as you originally assigned it. (When your phone recognizes the tag, it replays it and automatically dials the number.)

**Note:** Always attempt to use voice dialing in a quiet environment. Your phone may not recognize your voice tag if background noise is too loud.

**Warning:** Never attempt to use voice-activated dialing to place emergency (911) calls. During an emergency, the tone of your voice may be affected and unrecognizable by your phone.

#### **Changing a Voice Tag**

To change a voice tag for a Contacts list entry:

- 1. Press Contacts, scroll to Voice tags, and press Select.
- 2. Scroll to an existing entry and press **Options**.
- 3. Scroll to Change and press Select.
- 4. Press Start and speak into the microphone.

**Note:** When you are finished speaking your voice tag, do not press Quit or your message will be erased.

#### **Erasing a Voice Tag**

To erase a voice tag:

- 1. Press Contacts, scroll to Voice tags, and press Select.
- 2. Scroll to an existing entry and press **Options**.
- 3. Scroll to **Delete** and press **Select**.
- 4. Press **OK** to confirm your choice.

## **Using Voice Memos**

The microphone in your phone can be used to record segments of speech for playback at a later time.

**Note:** Your phone can store a total of 60 seconds of memos.

#### **Recording a Voice Memo**

#### To record a memo:

- 1. From the standby mode, press Menu, scroll to Organizer, press Select, scroll to Voice recorder, and press Select.
- 2. Scroll to Record, press Select, and record your voice memo.
- 3. When finished press Stop.
- 4. Enter the title of your recording and press **OK**.

#### **Playing a Voice Memo**

#### To play the voice memos you have recorded:

- 1. From the standby mode, press Menu, scroll to Organizer, press Select, scroll to Voice recorder, and press Select.
- 2. Scroll to Recordings list and press Select.
- **3.** Scroll to the voice memo you wish to hear, press **Options**, scroll to **Playback**, and press **Select**.

#### **Erasing a Recorded Voice Memo**

#### To erase a recorded memo:

- 1. From the standby mode, press Menu, scroll to Organizer, press Select, scroll to Voice recorder, and press Select.
- 2. Scroll to Recordings list and press Select.
- **3.** Scroll to the voice memo you wish to erase, press **Options**, scroll to **Delete**, and press **Select**.
- 4. Press **OK** to confirm that you want to erase the voice memo.

**Note:** When you erase your final memo, a message indicating that all your recordings are deleted appears on your display screen.

### Section 3

# Using PCS Service Features

### Section 3A

## **PCS Service Features: The Basics**

#### In This Section

- Using Voicemail
- Using Caller ID
- Responding to Call Waiting
- Making a Three-Way Call
- Using Call Forwarding

N ow that you've mastered your phone's fundamentals, it's time to explore the calling features that enhance your PCS Service.

## **Using Voicemail**

#### **Setting Up Your Voicemail**

All unanswered calls to your PCS Phone are automatically transferred to voicemail, even if your phone is in use or turned off. Therefore, you will want to set up your PCS Voicemail and personal greeting as soon as your PCS Phone is activated.

#### To set up voicemail:

- **1.** Press and hold  $\mathbf{1}_{aa}$  for 2 seconds.
- **2.** Follow the system prompts to create your pass code, record your greeting, record your name announcement, and choose whether to activate One-Touch Message Access (a feature that lets you press one key to access messages and bypasses the need for you to enter your pass code).

Note: The voicemail setup process may vary in certain Affiliate areas.

#### **Voicemail Notification**

Your PCS Phone alerts you of new voicemail messages in the following ways:

- ▶ Displays a message on the screen
- ▶ Sounds the assigned alert tone
- ▶ Displays \_\_\_\_ at the top of your screen

#### New Voicemail Message Alerts

When you receive a new voicemail message, your phone alerts you and prompts you to call your voicemail.

#### To call your voicemail:

- **1.** Press and hold  $\mathbf{1}_{\mathbf{u}\mathbf{D}}$ .
- As soon as you hear your own greeting message, press and hold \*+. (You will be prompted to enter your pass code. Follow the prompts.)

**Tip:** You can also press **Listen** when you receive notification of new voicemail messages.

**Important:** When you are roaming off the enhanced Sprint Nationwide PCS Network, you may not receive notification of new voicemail messages. It is recommended that you periodically check your voicemail by dialing 1 + area code + your PCS Phone Number. When your voicemail answers, press **\***<sub>+</sub> and enter your pass code. You will be charged roaming rates when accessing voicemail while roaming off the enhanced Sprint Nationwide PCS Network.

**Note:** Your phone accepts messages even when it is turned off. However, you are only notified of new messages when your phone is turned on and you are in a PCS Service Area.

#### **Retrieving Your Voicemail Messages**

You can review your messages directly from your PCS Phone or from any other touch-tone phone. To dial from your PCS Phone, you can either speed dial your voicemail or use the menu keys.

#### To use 1-touch message access:

Press and hold  $\mathbf{1}_{aa}$  for 2 seconds. Follow the system prompts.

#### To use the menu keys on your PCS Phone to access your messages:

- 1. Press Menu, scroll to Messaging and press Select.
- 2. Scroll to Voice messages and press Select.
- 3. Scroll to Call voicemail and press Select.

**Note:** You are charged for airtime minutes when you are accessing your voicemail from your PCS Phone.

## To use a phone other than your PCS Phone to access your messages:

- 1. Dial your PCS Phone Number.
- 2. When your voicemail answers, press \*+.
- **3.** Enter your pass code.

#### Voicemail Button Guide

Here's a quick guide to your keypad functions while listening to voicemail messages.

| 1 <sub>00</sub> | abc<br>2    | 3<br>def        |
|-----------------|-------------|-----------------|
| Date/Time       | Send Reply  | Advance         |
| 4<br>ghi        | jki<br>5    | <b>6</b><br>mno |
| Replay          | Rewind      | Forward         |
| 7<br>pqrs       | tuv<br>8    | 9<br>wxyz       |
| Erase           | Return Call | Save            |
| *+              | ŏ           | ۵ <b>#</b>      |
| Cancel          | Help        | Skip            |
|                 |             |                 |

#### **Voicemail Options**

Your PCS Phone offers several options for organizing and accessing your voicemail.

#### **Setting Up Group Distribution Lists**

You can create up to 20 separate group lists, each with up to 20 customers.

#### To create a group distribution list:

- **1.** Press and hold  $\mathbf{1}_{00}$  to access your voicemail.
- **2.** Following the system prompts, press def to change your Personal Options.
- **3.** Press **a**bc for Administrative Options.
- **4.** Press **5** for Group Distribution Lists.
- **5.** Follow the voice prompts to create, edit, rename, or delete group lists.

#### **Returning a Call**

## To return a call after listening to a message (without disconnecting from voicemail):

- **1.** After listening to a message, press **b**.
- **2.** Enter the phone number.
- **3.** Once the call is complete, you're returned to the voicemail main menu.

#### Voicemail-to-Voicemail Message

## To record and send a voice message to other PCS Voicemail customers:

- **1.** From the main voicemail menu, press **b** to send a message.
- **2**. Follow the voice prompts to enter the phone number.
- 3. Follow the voice prompts to record and send your voice message.

#### Voicemail-to-Voicemail Message Reply

## To reply to a voice message received from any other PCS Voicemail customer:

- **1.** After listening to a voice message, press
- 2. Follow the voice prompts to record and send your reply.

#### Voicemail-to-Voicemail Message Forwarding

## To forward a voice message (except those marked "Private," to other PCS Voicemail customers):

- 1. After listening to a message, press mno.
- **2.** Follow the voice prompts to enter the phone number.
- **3.** Follow the voice prompts to record your introduction and forward the voice message.

#### **Voicemail-to-Voicemail Receipt Request**

#### To receive confirmation that your voice message has been listened to when you send, forward, or reply to a message to other PCS customers:

- After you have recorded a message, press 1<sub>α0</sub> to indicate you are satisfied with the message you recorded.
- **2.** Press <sup>4</sup>/<sub>ghi</sub> to mark receipt requested.

#### **Continue Recording**

#### To continue recording a voicemail message:

Press <sup>4</sup>/<sub>ghi</sub> to continue recording. (Pressing 1<sub>ao</sub> indicates you are satisfied with the message you recorded.)

#### **Extended Absence Greeting**

When your phone is turned off or you are off the enhanced Sprint Nationwide PCS Network for an extended period, this greeting can be played instead of your normal personal greeting.

#### To record an extended absence greeting:

- 1. From the main voicemail menu, press def for Personal Options.
- **2.** Press **d** for Greetings.
- **3.** Press **B** to record an Extended Absence Greeting.

#### **Clearing the Voice Message Indicator**

Your phone may temporarily continue to display the indicator after you have checked your voice messages.

#### To clear the icon from the display screen:

- 1. Press Menu, scroll to Messaging, and press Select.
- 2. Scroll to Voicemail and press Select.
- 3. Scroll to Clear new voicemail icon and press OK.

#### Voicemail Menu Key

امد Listen امد Listen امد Date/Time امد Date/Time المد Date/Time المد Date/Time Send Reply المد Belay المد Belay المد Berward Message المد Berward Message I Add I Add

🖹 Send a Message

Personal Options

1 notification Options

■ Phone Notification

Numeric Paging to a PCS Phone

\*+ Return to Previous Menu

ab Administrative Options

1<sub>co</sub> Skip Passcode

ab Autoplay

,∃ Message Date & Time On/Off

4 Change Passcode

🖺 Group Distribution List

\*+ Return to Previous Menu

**B** Greetings

∎<sub>∞</sub> Personal Greetings

Precorded Name Announcement

Extended Absence Greeting

\*+ Return to Previous Menu

ghi Expert Mode On/Off

B Place a Call

\*+ Exit

## **Using Caller ID**

Caller ID lets you know who's calling by displaying the number of the person calling when your phone rings. Similarly, if you call someone who has this feature, your phone number displays on their phone. If the caller's name and number are already stored in your Contacts list, the corresponding name appears with the number.

## To block your phone number from being displayed for a specific outgoing call:

- 1. Press \*+ 6 7
- **2.** Enter the number you want to call.
- 3. Press 🔪 .

To permanently block your number, call PCS Customer Solutions.

## **Responding to Call Waiting**

Call Waiting alerts you to incoming calls while you're on a call by sounding beeps. The display screen informs you that a call is coming in and shows the caller's phone number (if it is available and you are in digital mode).

#### To respond to an incoming call while you're on a call:

- 1. Press **\** . (This puts the first caller on hold and answers the second call.)
- 2. To switch back to the first caller, press 🔪 again.

- or -Press *f* to end your first call, then press **\** to answer the incoming call.

**Tip:** For those calls where you don't want to be interrupted, you can temporarily disable Call Waiting by pressing  $*_{+}$   $F_{qurs}$   $\overrightarrow{o}$  before placing your call. Call Waiting is automatically reactivated once you end the call.

**Note:** Call Waiting and Three-Way Calling are not available while roaming off the enhanced Sprint Nationwide PCS Network.

### Making a Three-Way Call

With Three-Way Calling, you can talk to two people at the same time. When using this feature, the normal airtime rates will be charged for each of the two calls.

#### To make a three-way call:

- 1. Enter a number you wish to call and press 🔪 .
- 2. Once you have established the connection, press **Options**, scroll to **Three-way call**, and press **Select**.
- 3. Dial the second number you wish to call and press 🔪 .
- 4. When you're connected to the second party, press **\** again to begin your three-way call.

If one of the people you called hangs up during your call, you and the remaining caller stay connected. If you initiated the call and are the first to hang up, all three callers are disconnected.

**Tip:** You can also begin a three-way call by displaying a phone number stored in your Contacts list, Call logs, or Messaging.

## **Using Call Forwarding**

Call Forwarding lets you forward incoming calls to another phone number—even when your phone is turned off. You can continue to make calls while Call Forwarding is activated.

Note: You are charged a higher rate for calls you have fowarded.

#### To activate call forwarding:

- 1. Press \*+ 7<sub>grs</sub> <sup>abc</sup> and enter the area code and phone number to which your future calls should be forwarded.
- 2. Press **\** . (You will see a message and hear a tone to confirm the activation of Call Forwarding.)

#### To deactivate call forwarding:

- 1. Press \*+ 7 abc o.
- 2. Press **\** . (You will see a message and hear a tone to confirm the deactivation.)

## PCS Messaging, Games, and Downloading Files

#### In This Section

- PCS Messaging
- Games
- Downloading Files to Your Phone

 $\mathbf{Y}^{\mathrm{our}\,\mathrm{PCS}\,\mathrm{Phone}\,\mathrm{offers}\,\mathrm{enhanced}\,\mathrm{mobile}\,\mathrm{multimedia}}_{\mathrm{capabilities}\,\mathrm{like}\,\mathrm{messaging},\,\mathrm{games},\,\mathrm{and}\,\mathrm{ringers}\,\mathrm{that}\,\mathrm{are}\,\mathrm{easy}}_{\mathrm{and}\,\mathrm{fun}\,\mathrm{to}\,\mathrm{use}.\,\mathrm{It's}\,\mathrm{a}\,\mathrm{revolutionary}\,\mathrm{way}\,\mathrm{to}\,\mathrm{look}\,\mathrm{at}\,\mathrm{wireless}.}$ 

## **PCS Messaging**

With PCS Messaging, you can use a person's wireless phone number to send text messages from your PCS Phone to their messaging-ready phone—and they can send messages to you. When you receive a new message, you'll be automatically notified.

You can use predictive text to make messaging simpler (see "Using Predictive Text" on page 58 for more information). In addition, PCS messaging includes a variety of pre-set messages (templates), such as "Please call" and "I am late. I will be there at," to make composing messages fast and easy.

**Note:** PCS Messaging is not available while roaming off the enhanced Sprint Nationwide PCS Network.

Note: Text messages are limited to 160 characters.

#### Sending PCS Messages

You can use several methods to send text messages.

#### To send a message when you know the number:

If you know the phone number of the recipient, you can use the following shortcut.

- **1.** From the standby mode, type the phone number, and press **Options**.
- 2. Scroll to Send message and press Select.
- Compose your message. (Use the <sup>A#</sup> key to select a character input mode, <sup>™</sup> to insert a space, and \*<sub>+</sub> to insert a symbol.)
- 4. Press Options, scroll to Send, and press Select.

#### To send a message using templates:

Your phone contains templates that can make messaging really fast. Templates are phrases or sentences you can insert in your message (you may not need to type at all).

- 1. From the standby mode, enter the phone number.
- 2. Scroll to Send message and press Select.

- **3.** Instead of composing a message, press **Options**, scroll to **Use template**, and press **Select**.
- **4.** Scroll to one of the templates in the list and press **Select**. (Complete the template phrase, if needed.)
- 5. Press Options, scroll to Send, and press Select.

**Note:** When sending messages, your phone may display the words "Message sent." This is an indication that the message had been sent by your phone to the message center number programmed into your phone. This is not an indication that the message had been received at the intended destination. For more details about messaging services, check with your service provider.

#### **Reading PCS Messages**

When you receive a message, a prompt displays on your phone, telling you that a message has been received. You can choose to read it, or to view it later.

#### To read a message:

When you receive a message, a notification on your display will alert you.

- 1. Press **Show** to read the message or press **Exit** to view it later. (If you pressed **Show**, the message will appear. You can use the → and → scroll keys to view the message.)
- 2. Press **Options** and scroll to the desired action (for example; **Delete**, **Reply**, and **Forward**).
- **3.** Follow the appropriate prompts.

#### **Replying to PCS Messages**

When you receive a message, you can reply to it immediately, if you like.

#### To reply to a message:

- 1. While the message is open, press **Options**, scroll to **Reply**, and press **Select**.
- **2**. Compose your reply or use the pre-set messages.
  - To type a reply, scroll to **Empty screen**, press **Select**, and use your keypad to type a message.

- To use a pre-set message, press **Back**, scroll to select the reply text, and press **Select**.
- 3. Review your reply.
- 4. Press Options, scroll to Send, and press Select.

#### Managing your PCS Messages

Messages can be kept in the Inbox, Outbox, Archive, and in the My folders menu.

#### Managing the Inbox, Outbox, and Archive

The Inbox, Outbox, and Archive each contain messages that can be viewed, saved, and deleted.

#### To manage the Inbox, Outbox, and Archive:

- 1. From the standby mode, press Menu, scroll to Messaging, and press Select.
- 2. Scroll to Text messages and press Select.
- 3. Scroll to Inbox, Outbox, or Archive.
  - **Inbox**—holds received messages. A closed envelope in front of the message indicates the message has not been read. An open envelope indicates you have read the message.
  - **Outbox**—holds sent messages.
  - **Archive**—contains messages that were not sent, perhaps because the enhanced Sprint Nationwide PCS Network was not available when the send attempt was made.
- 4. Press **Select** to open and view the message listing.
- 5. Scroll to a message and press **Select** to view the message.
- **6.** To delete the message, press **Options**, scroll to **Delete**, press **Select**, and press **OK** to confirm that you want to delete this message.

- or -

To save the message, scroll to **Save message** and follow the prompts.

#### Managing My folders

You can store and organize your messages by creating, deleting, and renaming folders in the My folders menu. Messages can be added to and deleted from the folders.

#### To add a folder:

- 1. From the standby mode, press Menu, scroll to Messaging, and press Select.
- 2. Scroll to Text messages and press Select.
- **3.** Scroll to **My folders** and press **Options**. (If there are no folders, the message **(empty)** displays.)
- 4. Scroll to Add folders, press Select, and press Options.
- 5. Scroll to Add folder and press Select.
- 6. Enter text for the folder name and press OK.

#### To delete a folder:

- 1. From the standby mode, press Menu, scroll to Messaging, and press Select.
- 2. Scroll to Text messages and press Select.
- 3. Scroll to My folders and press Select.
- 4. Scroll to select a folder and press **Options**.
- 5. Scroll to Delete folder, press Select, and press OK.

#### To change a folder name:

- 1. From My folders, scroll to the folder and press Options.
- 2. Scroll to Rename folder and press Select.
- **3.** Modify the folder name and press **OK**.

#### To delete a message in a folder:

- **1.** From **My folders**, scroll to the folder, and press **Options**.
- 2. Scroll to **Open folder** and press **Select**.
- **3.** Select a message to delete, press **Options**, scroll to **Delete**, and press **Select**.
- 4. Press **OK** to confirm that you want to delete the message.

#### Games

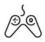

You can play a variety of entertaining and graphically-rich games on your PCS Phone.

The following features in this phone may share memory: Gallery tones, images, and games. Using such features may reduce the memory available for other features that share memory. This is especially true with their heavy use (although some of the features may have memory allotted to them in addition to the amount of memory shared with other features). For example, installing many games may take all of the shared memory. In this case, delete some of those features that use shared memory before continuing.

#### **Customizing Settings for Games**

#### To customize the settings for your games:

- 1. Press Menu, scroll to Games, and press Select.
- 2. Scroll to Settings and press Select.
- **3.** Scroll through **Game sounds**, **Game lights**, and **Shakes**, and activate or deactivate these features.

#### **Playing Games**

#### To play a game on your PCS Phone:

- 1. Press Menu, scroll to Games, and press Select.
- 2. Scroll to Select game and press Select.
- **3.** Scroll to your preferred game and press **Options**.
- 4. Scroll to Open and press Select.
- **5.** Scroll to **Instructions** (if this is your first time playing this game) and press **Select**.
- 6. Use the navigation key to scroll through your instructions and press Back to return to the previous screen. (You can press New game to begin a game or press High scores to review the high scores to previous games you played.)

### **Downloading Files to Your Phone**

You can download ringers, games, and color graphic images from your PC to your phone.

Use downloading to add variety and fun to your phone!

#### **PC Suite Tools**

The Nokia PC Suite program is provided free of charge. After installing Nokia PC Suite software on your PC, tone, game, and image files can be downloaded from the Internet to your computer. Once your phone is connected to your PC using a data cable, these files can be transferred to your phone.

PC Suite tools for enhancing the convenience and capabilities of your phone include the following components:

- Nokia Connection Manager—allows you to select and change the type of connection between your phone and PC.
- ▶ Nokia Content Copier—allows you to copy data from a compatible phone to your phone, back up phone data to your PC and restore the data back to your phone, and erase data from your phone.
- Nokia Sound Converter—converts Standard MIDI files for use with your phone. Once you convert and transfer these files to your phone, you can use them as ringing tones.
- ► Nokia PC Sync—allows you to synchronize the contact and calendar information in your PC personal information manager software (Microsoft Outlook and Outlook Express, Lotus Notes, and Lotus Organizer) and your phone.
- Nokia Image Converter—allows you to edit images to use as wallpaper for your phone.
- ▶ Nokia Application Installer—installs new games on your phone.
- Nokia Phone Editor—allows you to manage your contacts list entries from your PC.

#### **Installing PC Suite**

The Nokia PC Suite program, the PC Suite Connectivity Guide, a data cable for connecting your phone to your PC, and other items are available from <u>www.nokia.com/us</u>. The Guide contains detailed information about PC Suite, system requirements, and installation.

**Note:** Do not use this Sprint User's Guide in place of the complete PC Suite Connectivity User Guide, which provides important safety and maintenance information. Remember to make backup copies of all important data. To disconnect the cable from the phone, hold the connector and remove the cable. Do not point the IR (infrared) beam at anyone's eyes or allow it to interfere with other IR devices. Infrared devices are Class 1 Laser products.

#### **Using PC Suite to Download files**

Instructions on how to download files are in the PC Suite Connectivity Guide. Downloaded games are placed in the **Games** menu of your phone. Downloaded graphics and ringers are placed the **Graphics** and **Tones** folders in the **Gallery** menu.

**Note:** Only install software from sources that offer adequate protection against harmful software.

### Section 3C

## **PCS Voice Command<sup>™</sup>**

#### In This Section

- Getting Started With PCS Voice Command
- Creating Your Own Address Book
- Making a Call With PCS Voice Command

W ith Sprint, the first wireless provider to offer innovative PCS Voice Command technology, reaching your friends, family, co-workers, and teammates has never been easier especially when you're on the go. Your voice does it all with PCS Voice Command.

## **Getting Started With PCS Voice Command**

With PCS Voice Command:

- ▶ You can store all your contact's phone numbers, so you can simply say the name of the person you want to call.
- There's no need to punch in a lot of numbers, memorize voicemail passwords, or try to dial while you're driving.

You can call anyone in your address book—even if you don't remember their phone number.

Note: PCS Voice Command is not available while roaming off the enhanced Sprint Nationwide PCS Network.

#### It's Easy to Get Started

Just dial  $*_+$   $\uparrow$  from your PCS Phone to activate the service and listen to brief instructions directly from your phone. There is a monthly charge for PCS Voice Command.

## **Creating Your Own Address Book**

You can program up to 500 contacts into your personal address book, with each name having up to five phone numbers. That's 2,500 phone numbers—and with the advanced technology of PCS Voice Command—you can have instant access to all of them.

There are four ways to update your address book:

- ▶ Use Voice Recordings: Simply dial \*+ ↑ and say, "Add name." You will then be asked to say the name and number you want to add to your personal address book. Your address book can store up to 20 voice recorded contacts at once.
- ▶ **On the Web**: With your PC, go to <u>www.talk.sprintpcs.com</u> and receive a fully functional Web-based address book to create and update your contacts.
- ▶ Use an Existing Address Book: Automatically merge address books from desktop software applications with Sprint Sync<sup>SM</sup> Services for no additional charge. Simply click on the "Click to synchronize" button within your PCS Voice Command personal address book at <u>www.talk.sprintpes.com</u>.
- ► Call Directory Assistance: If you don't have a computer or Internet access handy, PCS Directory Assistance can look up

Section 3: Using PCS Service Features **3C: PCS Voice Command** 

phone numbers for you and automatically add them to your address book. Just say, "Call operator," and we'll add two contacts and numbers to your address book for our standard directory assistance charge.

## Making a Call With PCS Voice Command

Once you've signed up for PCS Voice Command and created your address book, you are ready to use voice commands.

#### To use voice commands:

- Press \*<sub>+</sub> `\. (You'll hear a tone followed by the prompt "Ready".)
- **2.** After the "Ready" prompt, simply say, in a natural voice, "Call" and the name of the person or the number you'd like to call. For example, you can say, "Call Jane Smith at work," "Call John Baker on the mobile phone," "Call 555-1234" or "Call Bob Miller". (Your request will be repeated and you will be asked to verify.)
- Say "Yes" to call the number or person. (The number will be automatically dialed.)
  or -

```
Say "No" if you wish to cancel.
```

**Warning:** Never attempt to use PCS Voice Command to place emergency (911) calls. During an emergency, the tone of your voice may be affected and unrecognizable by this feature.

Keep in mind that PCS Voice Command recognizes not only your voice, but any voice, so that others can experience the same convenience if they use your phone.

Voice commands are sensitive to background noise. Record voice commands and use them in a quiet environment.

For more helpful hints on PCS Voice Command, including a list of recognized commands and an interactive tutorial, visit us online at <u>www.talk.sprintpcs.com</u>.

### Section 4

# Safety Guidelines and Warranty Information

### Section 4A

## Safety

#### In This Section

- Getting the Most Out of Your Reception
- Maintaining Safe Use of and Access to Your Phone
- Caring for the Battery
- Acknowledging Special Precautions and the FCC Notice
- Consumer Information on Wireless Phones
- Owner's Record
- User Guide Proprietary Notice
- Accessibility information

**P** art of getting the most out of your PCS Phone is learning how the phone works and how to care for it. This section outlines performance and safety guidelines that help you understand the basic features of your phone's operation.

## **Getting the Most Out of Your Reception**

#### Keeping Tabs on Signal Strength

The quality of each call you make or receive depends on the signal strength in your area. Your phone informs you of the current signal strength by displaying a number of bars next to the signal strength icon. The more bars displayed, the stronger the signal. If you're inside a building, being near a window may give you better reception.

#### **Understanding the Power Save Feature**

If your phone is unable to find a signal after 15 minutes of searching, a Power Save feature is automatically activated. If your phone is active, it periodically rechecks service availability or you can check it yourself by pressing any key. Anytime the Power Save feature is activated, a message displays on the screen. When a signal is found, your phone returns to the standby mode.

#### **Understanding How Your Phone Operates**

Your phone is basically a radio transmitter and receiver. When it's turned on, it receives and transmits radiofrequency (RF) signals. When you use your phone, the system handling your call controls the power level. The reported power ranges of the Nokia 3588i phone are:

AMPS mode: Min.-Max. power: 0.0063-0.607 watts CELL mode: Min.-Max. power: 0.00001-0.487 watts

PCS mode: Min.-Max. power: 0.00001-0.335 watts.

#### **Knowing Radiofrequency Safety**

The design of your PCS Phone complies with updated NCRP standards described below.

In 1991-92, the Institute of Electrical and Electronics Engineers (IEEE) and the American National Standards Institute (ANSI) joined in updating ANSI's 1982 standard for safety levels with respect to human exposure to RF signals. More than 120 scientists, engineers and physicians from universities, government health agencies and industries developed this updated standard after reviewing the available body of research. In 1993, the Federal Communications Commission (FCC) adopted this updated standard in a regulation. In August 1996, the FCC adopted hybrid standard consisting of the existing ANSI/ IEEE standard and the guidelines published by the National Council of Radiation Protection and Measurements (NCRP).

#### Maintaining Your Phone's Peak Performance

There are several simple guidelines to operating your phone properly and maintaining safe, satisfactory service.

- ► Hold the phone with the antenna raised, fully-extended, and over your shoulder.
- ▶ Try not to hold, bend, or twist the phone's antenna.
- ▶ Don't use the phone if the antenna is damaged.
- ▶ Speak directly into the mouthpiece.
- ► Avoid exposing your phone and accessories to rain or liquid spills. If your phone does get wet, immediately turn the power off and remove the battery. If it's inoperable, return it to a Sprint Store or call PCS Customer Solutions for service.
- ▶ For optimal performance, use your phone between a temperature range of 23°F and 140°F (-5°C and 60°C).

**Note:** For the best care of your phone, only Sprint or Nokia authorized personnel should service your phone and accessories. Faulty service may void the warranty.

## Maintaining Safe Use of and Access to Your Phone

FAILURE TO FOLLOW THE INSTRUCTIONS OUTLINED MAY LEAD TO SERIOUS PERSONAL INJURY AND POSSIBLE PROPERTY DAMAGE

#### **Using Your Phone While Driving**

Talking on your phone while driving (or operating the phone without a hands-free device) is prohibited in some jurisdictions. Laws vary as to specific restrictions. Remember that safety always comes first. Obey all local laws. When using your phone in the car:

- Get to know your phone and its features, such as speed dial and redial.
- ▶ When available, use a hands-free device.
- ▶ Position your phone within easy reach.
- ▶ Let the person you are speaking to know you are driving; if necessary, suspend the call in heavy traffic or hazardous weather conditions.
- ▶ Do not take notes or look up phone numbers while driving.
- Dial sensibly and assess the traffic; if possible, place calls when stationary or before pulling into traffic.
- Do not engage in stressful or emotional conversations that may divert your attention from the road.
- Dial 911 to report serious emergencies. It's free from your wireless phone.
- ▶ Use your phone to help others in emergencies.
- Call roadside assistance or a special non-emergency wireless number when necessary.

Tip: Purchase an optional hands-free car kit at your local Sprint Store. You may also call the PCS Accessory Hotline at 1-800-974-2221 or by dialing a<sup>#</sup> 발 할 할 아 your PCS Phone.

### Following Safety Guidelines

To operate your phone safely and efficiently, always follow any special regulations in a given area. Turn your phone off in areas where use is forbidden or when it may cause interference or danger.

### Using Your Phone Near Other Electronic Devices

Most modern electronic equipment is shielded from radiofrequency (RF) signals. However, RF signals from wireless phones may affect inadequately shielded electronic equipment.

RF signals may affect improperly installed or inadequately shielded electronic operating systems and/or entertainment systems in motor vehicles. Check with the manufacturer or their representative to determine if these systems are adequately shielded from external RF signals. Also check with the manufacturer regarding any equipment that has been added to your vehicle.

Consult the manufacturer of any personal medical devices, such as pacemakers and hearing aids, to determine if they are adequately shielded from external RF signals.

### Pacemakers

Pacemaker manufacturers recommend a distance of 15.3 cm be maintained between a hand-held wireless phone and a pacemaker to avoid interference with the pacemaker. These recommendations are consistent with independent research and recommendations of Wireless Technology Research.

### PERSONS WITH A PACEMAKER:

- ► Should always keep the phone at least 15.3 cm from their pacemaker when the phone is turned on
- ▶ Should not carry the phone in a breast pocket
- Should use the ear opposite the pacemaker to minimize the potential for interference
- Should turn off the phone immediately if there is any reason to suspect that interference is taking place

**Note:** Always turn off the phone in health care facilities and request permission before using the phone near medical equipment.

### **Turning Off Your Phone Before Flying**

Turn off your phone before boarding any aircraft. To prevent possible interference with aircraft systems, the U.S. Federal Aviation Administration (FAA) regulations require you to have permission from a crew member to use your phone while the plane is on the ground. To prevent any risk of interference, FCC regulations prohibit using your phone while the plane is in the air.

### Turning Off Your Phone in Dangerous Areas

To avoid interfering with blasting operations, turn off your phone when in a blasting area or in other areas with signs indicating that two-way radios should be turned off. Construction crews often use remote-control RF devices to set off explosives. Turn off your phone when you're in any area that has a potentially explosive atmosphere. Although it's rare, your phone or its accessories could generate sparks. Sparks could cause an explosion or a fire resulting in bodily injury or even death. These areas are often, but not always, clearly marked. They include:

- ▶ Fueling areas such as gas stations
- Below deck on boats
- ▶ Fuel or chemical transfer or storage facilities
- ► Areas where the air contains chemicals or particles such as grain, dust, or metal powders
- ► Any other area where you would normally be advised to turn off your vehicle's engine

**Note:** Never transport or store flammable gas, liquid, or explosives in the compartment of your vehicle that contains your phone or accessories.

### Water Resistance

Your phone is not water-resistant. Keep it dry.

### **Back-up Copies**

Remember to make back-up copies or keep a written record of all important information stored in your phone.

### **Connecting to Other Devices**

When connecting to any other device, read its user guide for detailed safety instructions. Do not connect incompatible products.

### Accessories and Batteries

Use only approved accessories and batteries. Do not connect incompatible products.

### Qualified Service

Only qualified personnel may install or repair this product.

### Emergency Calls

Ensure the phone is switched on and in service. Press  $\int$  as many times as needed to clear the display and return to the main

screen. Key in the emergency number, then press  $\gamma$  Give your location. Do not end the call until given permission to do so.

### **Restricting Children's Access to your Phone**

Your PCS Phone is not a toy. Children should not be allowed to play with it because they could hurt themselves and others, damage the phone or make calls that increase your phone bill.

### **Caring for the Battery**

### **Protecting Your Battery**

The guidelines listed below help you get the most out of your battery's performance.

- ► Only use Sprint-approved batteries and desktop chargers. These chargers are designed to maximize battery life. Using other batteries or chargers voids your warranty and may cause damage. Do not connect incompatible products.
- ► In order to avoid damage, only charge the battery in temperatures that range from -22 F to 140° F (-30° C to 60° C).
- Don't use the battery charger in direct sunlight or in high humidity areas, such as the bathroom.
- Never dispose of the battery by incineration. Dispose of batteries according to local regulations (for example, recycling). Do not dispose of batteries in household waste. Do not dispose of batteries in a fire!
- ▶ Keep the metal contacts on top of the battery clean.
- ▶ Don't attempt to disassemble or short-circuit the battery.
- ► The battery may need recharging if it has not been used for a long period of time.
- It's best to replace the battery when it no longer provides acceptable performance. It can be recharged hundreds of times before it needs replacing.
- ► Don't store the battery in high temperature areas for long periods of time. It's best to store the battery in temperatures that range from 32° F to 104° F (0° C to 40° C). A phone with a hot or cold battery may temporarily not work, even when the battery is fully charged. Battery performance is particularly limited in temperatures well below freezing

► Do not short-circuit the battery. Accidental short-circuiting can occur when a metallic object (coin, clip, or pen) causes direct connection of the positive (+) and negative (-) terminals (metal contacts) of the battery, such as when you carry a spare battery in your pocket or purse. Shortcircuiting the terminals may damage the battery or the connecting object.

### **Disposal of Lithium Ion (Lilon) Batteries**

For safe disposal options of your LiIon batteries, contact your nearest Sprint-authorized service center.

**Special Note**: Be sure to dispose of your battery properly. In some areas, the disposal of batteries in household or business trash may be prohibited.

Note: For safety, do not handle a damaged or leaking Lilon battery.

# Acknowledging Special Precautions and the FCC Notice

### FCC Notice

The phone may cause TV or radio interference if used in close proximity to receiving equipment. The FCC can require you to stop using the phone if such interference cannot be eliminated.

Vehicles using liquefied petroleum gas (such as propane or butane) must comply with the National Fire Protection Standard (NFPA-58). For a copy of this standard, contact the National Fire Protection Association, One Batterymarch Park, Quincy, MA 02269, Attn: Publication Sales Division.

### Cautions

Any changes or modifications to your phone not expressly approved in this document could void your warranty for this equipment, and void your authority to operate this equipment. Only use approved batteries, antennas and chargers. The use of any unauthorized accessories may be dangerous and void the phone warranty if said accessories cause damage or a defect to the phone.

Although your phone is quite sturdy, it is a complex piece of equipment and can be broken. Avoid dropping, hitting, bending or sitting on it.

### **Body-Worn Operation**

To maintain compliance with FCC RF exposure guidelines, if you wear a handset on your body, use the Sprint approved carrying case, holster, or belt clip that contains no metal and positions the handset a minimum of 7/8 inch (2.2 centimeters) from the body. If you do not use a body-worn accessory, ensure that the antenna is at least 7/8 inch (2.2 centimeters) from your body when transmitting.

Use of non-Sprint approved accessories may violate FCC RF exposure guidelines. For more information about RF exposure, please visit the FCC Web site at <u>www.fcc.gov</u>.

### Specific Absorption Rates (SAR) for Wireless Phones

The SAR is a value that corresponds to the relative amount of RF energy absorbed in the head of a user of a wireless handset.

The SAR value of a phone is the result of an extensive testing, measuring and calculation process. It does not represent how much RF the phone emits. All phone models are tested at their highest value in strict laboratory settings. But when in operation, the SAR of a phone can be substantially less than the level reported to the FCC. This is because of a variety of factors including its proximity to a base station antenna, phone design and other factors. What is important to remember is that each phone meets strict federal guidelines. Variations in SARs do not represent a variation in safety.

All phones must meet the federal standard, which incorporates a substantial margin of safety. As stated above, variations in SAR values between different model phones do not mean variations in safety. SAR values at or below the federal standard of 1.6 W/kg are considered safe for use by the public.

At a distance of 7/8 inch (2.2 centimeters), the reported SAR values of the Nokia 3588i phone are:

AMPS mode (Part 22)—Head: 1.08 W/kg; Body-worn: 0.96 W/kg CELL mode (Part 22)—Head: 0.95 W/kg; Body-worn: 0.83 W/kg PCS mode (Part 24)—Head: 1.18 W/kg; Body-worn: 0.54 W/kg

### FCC Radiofrequency Emission

This phone meets the FCC Radiofrequency Emission Guidelines. FCC ID number: QMNRH-44. More information on the phone's SAR can be found from the following FCC Web site: <u>http://www.fcc.gov/oet/fccid</u>.

### **Consumer Information on Wireless Phones**

(The following information comes from a consumer information Web site jointly sponsored by the U.S. Food and Drug Administration (FDA) and the Federal Communications Commission (FCC), entitled "Cell Phone Facts: Consumer Information on Wireless Phones." The information reproduced herein is dated April 3, 2002. For further updates, please visit the Web site: <u>http://www.fda.gov/cellphones/</u>.)

#### 1. What is radiofrequency energy (RF)?

Radiofrequency (RF) energy is another name for radio waves. It is one form of electromagnetic energy that makes up the electromagnetic spectrum. Some of the other forms of energy in the electromagnetic spectrum are gamma rays, x-rays and light. Electromagnetic energy (or electromagnetic radiation) consists of waves of electric and magnetic energy moving together (radiating) through space. The area where these waves are found is called an electromagnetic field.

Radio waves are created due to the movement of electrical charges in antennas. As they are created, these waves radiate away from the antenna. All electromagnetic waves travel at the speed of light. The major differences between the different types of waves are the distances covered by one cycle of the wave and the number of waves that pass a certain point during a set time period. The wavelength is the distance covered by one cycle of a wave. The frequency is the number of waves passing a given point in one second. For any electromagnetic wave, the wavelength multiplied by the frequency equals the speed of light. The frequency of an RF signal is usually expressed in units called hertz (Hz). One Hz equals one wave per second. One kilohertz (MHz) equals one million waves per second, and one gigahertz (GHz) equals one billion waves per second.

RF energy includes waves with frequencies ranging from about 3000 waves per second (3 kHz) to 300 billion waves per second (300 GHz). Microwaves are a subset of radio waves that have frequencies ranging from around 300 million waves per second (300 MHz) to three billion waves per second (3 GHz).

### 2. How is radiofrequency energy used?

Probably the most important use of RF energy is for telecommunications. Radio and TV broadcasting, wireless phones, pagers, cordless phones, police and fire department radios, point-topoint links and satellite communications all rely on RF energy.

Other uses of RF energy include microwave ovens, radar, industrial heaters and sealers, and medical treatments. RF energy, especially at microwave frequencies, can heat water. Since most food has a high water content, microwaves can cook food quickly. Radar relies on RF energy to track cars and airplanes as well as for military applications. Industrial heaters and sealers use RF energy to mold plastic materials, glue wood products, seal leather items such as shoes and pocketbooks, and process food. Medical uses of RF energy include pacemaker monitoring and programming.

### 3. How is radiofrequency radiation measured?

RF waves and RF fields have both electrical and magnetic components. It is often convenient to express the strength of the RF field in terms of each component. For example, the unit "volts per meter" (V/m) is used to measure the electric field strength, and the unit "amperes per meter" (A/m) is used to express the magnetic field strength. Another common way to characterize an RF field is by means of the power density. Power density is defined as power per unit area. For example, power density can be expressed in terms of milliwatts (one thousandth of a watt) per square centimeter (mW/cm2 or microwatts (one millionth of a watt) per square centimeter (µW/cm2).

The quantity used to measure how much RF energy is actually absorbed by the body is called the Specific Absorption Rate or SAR. The SAR is a measure of the rate of absorption of RF energy. It is usually expressed in units of watts per kilogram (W/kg) or milliwatts per gram (mW/g).

### 4. What biological effects can be caused by RF energy?

The biological effects of radiofrequency energy should not be confused with the effects from other types of electromagnetic energy.

Very high levels of electromagnetic energy, such as is found in X-rays and gamma rays can ionize biological tissues. Ionization is a process where electrons are stripped away from their

normal locations in atoms and molecules. It can permanently damage biological tissues including DNA, the genetic material. Ionization only occurs with very high levels of electromagnetic energy such as X-rays and gamma rays. Often the term radiation is used when discussing ionizing radiation (such as that associated with nuclear power plants).

The energy levels associated with radiofrequency energy, including both radio waves and microwaves, are not great enough to cause the ionization of atoms and molecules. Therefore, RF energy is a type of non-ionizing radiation. Other types of non-ionizing radiation include visible light, infrared radiation (heat) and other forms of electromagnetic radiation with relatively low frequencies.

Large amounts of RF energy can heat tissue. This can damage tissues and increase body temperatures. Two areas of the body, the eyes and the testes, are particularly vulnerable to RF heating because there is relatively little blood flow in them to carry away excess heat.

The amount of RF radiation routinely encountered by the general public is too low to produce significant heating or increased body temperature. Still, some people have questions about the possible health effects of low levels of RF energy. It is generally agreed that further research is needed to determine what effects actually occur and whether they are dangerous to people. In the meantime, standards-setting organizations and government agencies are continuing to monitor the latest scientific findings to determine whether changes in safety limits are needed to protect human health.

FDA, EPA and other US government agencies responsible for public health and safety have worked together and in connection with WHO to monitor developments and identify research needs related to RF biological effects.

### 5. What levels of RF energy are considered safe?

Various organizations and countries have developed standards for exposure to radiofrequency energy. These standards recommend safe levels of exposure for both the general public and for workers. In the United States, the FCC has used safety guidelines for RF environmental exposure since 1985. The FCC guidelines for human exposure to RF electromagnetic fields are derived from the recommendations of two expert organizations, the National Council on Radiation Protection and Measurements (NCRP) and the Institute of Electrical and Electronics Engineers (IEEE). In both cases, the recommendations were developed by scientific and engineering experts drawn from industry, government, and academia after extensive reviews of the scientific literature related to the biological effects of RF energy.

Many countries in Europe and elsewhere use exposure guidelines developed by the International Commission on Non-Ionizing Radiation Protection (ICNIRP). The ICNIRP safety limits are generally similar to those of the NCRP and IEEE, with a few exceptions. For example, ICNIRP recommends different exposure levels in the lower and upper frequency ranges and for localized exposure from certain products such as hand-held wireless telephones. Currently, the World Health Organization is working to provide a framework for international harmonization of RF safety standards.

The NCRP, IEEE, and ICNIRP all have identified a whole-body Specific Absorption Rate (SAR) value of 4 watts per kilogram (4 W/kg) as a threshold level of exposure at which harmful biological effects may occur. Exposure guidelines in terms of field strength, power density and localized SAR were then derived from this threshold value. In addition, the NCRP, IEEE, and ICNIRP guidelines vary depending on the frequency of the RF exposure. This is due to the finding that whole-body human absorption of RF energy varies with the frequency of the RF signal. The most restrictive limits on whole-body exposure are in the frequency range of 30-300 MHz where the human body absorbs RF energy most efficiently. For products that only expose part of the body, such as wireless phones, exposure limits in terms of SAR only are specified.

The exposure limits used by the FCC are expressed in terms of SAR, electric and magnetic field strength, and power density for transmitters operating at frequencies from 300 kHz to 100 GHz. The specific values can be found in two FCC bulletins, OET Bulletins 56 and 65:

http://www.fcc.gov/oet/info/documents/bulletins/#56; http://www.fcc.gov/oet/info/documents/bulletins/#65

### 6. Why has the FCC adopted guidelines for RF exposure?

The FCC authorizes and licenses products, transmitters, and facilities that generate RF and microwave radiation. It has jurisdiction over all transmitting services in the U.S. except those specifically operated by the Federal Government. While the FCC does not have the expertise to determine radiation exposure guidelines on its own, it does have the expertise and authority to recognize and adopt technically sound standards promulgated by other expert agencies and organizations, and has done so. (Our joint efforts with the FDA in developing this website is illustrative of the kind of inter-agency efforts and consultation we engage in regarding this health and safety issue.)

Under the National Environmental Policy Act of 1969 (NEPA), the FCC has certain responsibilities to consider whether its actions will significantly affect the quality of the human environment. Therefore, FCC approval and licensing of transmitters and facilities must be evaluated for significant impact on the environment. Human exposure to RF radiation emitted by FCC-regulated transmitters is one of several factors that must be considered in such environmental evaluations. In 1996, the FCC revised its guidelines for RF exposure as a result of a multi-year proceeding and as required by the Telecommunications Act of 1996.

Radio and television broadcast stations, satellite-earth stations, experimental radio stations and certain wireless communication facilities are required to undergo routine evaluation for RF compliance when they submit an application to the FCC for construction or modification of a transmitting facility or renewal of a license. Failure to comply with the FCC's RF exposure guidelines could lead to the preparation of a formal Environmental Assessment, possible Environmental Impact Statement and eventual rejection of an application. Technical guidelines for evaluating compliance with the FCC RF safety requirements can be found in the FCC's OET Bulletin 65. http://www.fcc.gov/oet/info/documents/bulletins/#65

Low-powered, intermittent, or inaccessible RF transmitters and facilities are normally excluded from the requirement for routine evaluation for RF exposure. These exclusions are based on standard calculations and measurement data indicating that a transmitting station or equipment operating under the conditions prescribed is unlikely to cause exposures in excess of the

Section 4: Safety Guidelines and Warranty Information **4A: Safety** 

guidelines under normal conditions of use. Such exclusions are not exclusions from compliance, but, rather, exclusions from routine evaluation. The FCC's policies on RF exposure and categorical exclusion can be found in Section 1.1307(b) of the FCC's Rules and Regulations [(47 CFR 1.1307(b)].

# 7. How can I obtain the Specific Absorption Rate (SAR) value for my wireless phone?

The FCC requires that wireless phones sold in the United States demonstrate compliance with human exposure limits adopted by the FCC in 1996. The relative amount of RF energy absorbed in the head of a wireless telephone-user is given by the Specific Absorption Rate (SAR), as explained above. The FCC requires wireless phones to comply with a safety limit of 1.6 watts per kilogram (1.6 W/kg) in terms of SAR.

Information on SAR for a specific phone model can be obtained for many recently manufactured phones using the FCC identification (ID) number for that model. The FCC ID number is usually printed somewhere on the case of the phone. Sometimes it may be necessary to remove the battery pack to find the number. Once you have the ID number, go to the following Web address: www.fcc.gov/oet/fccid. On this page, you will see instructions for entering the FCC ID number. Type the FCC ID number exactly as requested (the Grantee Code is the first three characters, the Equipment Product Code is the rest of the FCC ID number). Then click on "Start Search." The "Grant of Equipment Authorization" for your telephone should appear. Read through the grant for the section on "SAR Compliance," "Certification of Compliance with FCC Rules for RF Exposure" or similar language. This section should contain the value(s) for typical or maximum SAR for your phone.

Phones and other products authorized since June 2, 2000, should have the maximum SAR levels noted directly on the "Grant of Equipment Authorization." For phones and products authorized between about mid-1998 and June 2000, detailed information on SAR levels is typically found in the exhibits associated with the grant. Once a grant is accessed, the exhibits can be viewed by clicking on "View Exhibit." Grants authorized prior to 1998 are not part of the electronic database but, rather, have been documented in the form of paper records. The FCC database does not list phones by model number. However, consumers may find SAR information from other sources as well. Some wireless phone manufacturers make SAR information available on their own Web sites. In addition, some non-government Web sites provide SARs for specific models of wireless phones. However, the FCC has not reviewed these sites and makes no guarantees of their accuracy. Finally, phones certified by the Cellular Telecommunications and Internet Association (CTIA) are required to provide SAR information to consumers in the instructional materials that come with the phones.

### 8. Do hands-free kits for wireless phones reduce risks from exposure to RF emissions?

Since there are no known risks from exposure to RF emissions from wireless phones, there is no reason to believe that hands-free kits reduce risks. Hands-free kits can be used with wireless phones for convenience and comfort. These systems reduce the absorption of RF energy in the head because the phone, which is the source of the RF emissions, will not be placed against the head. On the other hand, if the phone is mounted against the waist or other part of the body during use, then that part of the body will absorb more RF energy. Wireless phones marketed in the U.S. are required to meet safety requirements regardless of whether they are used against the head or against the body. Either configuration should result in compliance with the safety limit.

### 9. Do wireless phone accessories that claim to shield the head from RF radiation work?

Since there are no known risks from exposure to RF emissions from wireless phones, there is no reason to believe that accessories that claim to shield the head from those emissions reduce risks. Some products that claim to shield the user from RF absorption use special phone cases, while others involve nothing more than a metallic accessory attached to the phone. Studies have shown that these products generally do not work as advertised. Unlike "hand-free" kits, these so-called "shields" may interfere with proper operation of the phone. The phone may be forced to boost its power to compensate, leading to an increase in RF absorption. In February 2002, the Federal trade Commission (FTC) charged two companies that sold devices that claimed to protect wireless phone users from radiation

Section 4: Safety Guidelines and Warranty Information **4A: Safety** 

with making false and unsubstantiated claims. According to FTC, these defendants lacked a reasonable basis to substantiate their claim.

### 10. What are wireless telephone base stations?

Fixed antennas used for wireless telecommunications are referred to as cellular base stations, cell stations, PCS ("Personal Communications Service") stations or telephone transmission towers. These base stations consist of antennas and electronic equipment. Because the antennas

need to be high in the air, they are often located on towers, poles, water tanks, or rooftops. Typical heights for freestanding base station towers are 50-200 feet.

Some base stations use antennas that look like poles, 10 to 15 feet in length, that are referred to as "omni-directional" antennas. These types of antennas are usually found in rural areas. In urban and suburban areas, wireless providers now more commonly use panel or sector antennas for their base stations. These antennas consist of rectangular panels, about 1 by 4 feet in dimension. The antennas are usually arranged in three groups of three antennas each. One antenna in each group is used to transmit signals to wireless phones, and the other two antennas in each group are used to receive signals from wireless phones.

At any base station site, the amount of RF energy produced depends on the number of radio channels (transmitters) per antenna and the power of each transmitter. Typically, 21 channels per antenna sector are available. For a typical cell site using sector antennas, each of the three transmitting antennas could be connected to up to 21 transmitters for a total of 63 transmitters. However, it is unlikely that all of the transmitters would be transmitting at the same time. When omni-directional antennas are used, a cellular base station could theoretically use up to 96 transmitters, but this would be very unusual, and, once again, it is unlikely that all transmitters would be in operation simultaneously. Base stations used for PCS communications generally require fewer transmitters than those used for cellular radio transmissions, since PCS carriers usually have a higher density of base station antenna sites.

#### 11. Are wireless telephone base stations safe?

The electromagnetic RF signals transmitted from base station antennas stations travel toward the horizon in relatively narrow paths. For example, the radiation pattern for an antenna array mounted on a tower can be likened to a thin pancake centered around the antenna system. The individual pattern for a single array of sector antennas is wedge-shaped, like a piece of pie. As with all forms of electromagnetic energy, the power decreases rapidly as one moves away from the antenna. Therefore, RF exposure on the ground is much less than exposure very close to the antenna and in the path of the transmitted radio signal. In fact, ground-level exposure from such antennas is typically thousands of times less than the exposure levels recommended as safe by expert organizations. So exposure to nearby residents would be well within safety margins.

Cellular and PCS base stations in the United States are required to comply with limits for exposure recommended by expert organizations and endorsed by government agencies responsible for health and safety. Measurements made near cellular and PCS base station antennas mounted on towers have confirmed that ground-level exposures are typically thousands of times less than the exposure limits adopted by the FCC. In fact, in order to be exposed to levels at or near the FCC limits for cellular or PCS frequencies an individual would essentially have to remain in the main transmitted radio signal (at the height of the antenna) and within a few feet from the antenna. This is, of course, very unlikely to occur.

When cellular and PCS antennas are mounted on rooftops, RF levels on that roof or on others near by would probably be greater than those typically encountered on the ground. However, exposure levels approaching or exceeding safety guidelines should be encountered only very close to or directly in front of the antennas. In addition, for sector-type antennas, typically used for such rooftop base stations, RF levels to the side and in back of these antennas are insignificant. General guidelines on antenna installations and circumstances that might give rise to a concern about an facility's conformance with FCC regulations can be found in A Local Government Official's Guide to Transmitting Antenna RF Emission Safety: Rules, Procedures, and Practical Guidance. This Guide can be accessed at: <u>http://www.fcc.gov/oet/rfsafety</u>.

### 12. Who regulates exposure to radiation from microwave ovens, television sets and computer monitors?

The Food and Drug Administration is responsible for protecting the public from harmful radiation emissions from these consumer products.

## 13. Does the FCC routinely monitor radiofrequency radiation from antennas?

The FCC does not have the resources or the personnel to routinely monitor the emissions for all the thousands of transmitters that are subject to FCC jurisdiction. However, the FCC does have measurement instrumentation for evaluating RF levels in areas that may be accessible to the public or to workers. If there is evidence for potential non-compliance with FCC exposure guidelines for a FCC-regulated facility, staff from the FCC's Office of Engineering and Technology or the FCC Enforcement Bureau can conduct and investigation, and, if appropriate, perform actual measurements. Circumstances that could give rise to a concern about an facility's conformance with FCC regulations can be found in A Local Government Official's Guide to Transmitting Antenna RF Emission Safety: Rules, Procedures, and Practical Guidance. This Guide can be accessed at: http://www.fcc.gov/oet/rfsafety. Potential exposure problems should be brought to the FCC's attention by contacting the FCC RF Safety Program at: 202-418-2464 or by e-mail: rfsafety@fcc.gov.

### 14. Does the FCC maintain a database that includes information on the location and technical parameters of all the transmitting towers it regulates?

Each of the FCC Bureaus maintains its own licensing database system for the service(s) it regulates (e.g., television, cellular service, satellite earth stations). The FCC issues two types of licenses: site specific and market based. In the case of site specific licensed facilities, technical operating information is collected from the licensee as part of the licensing process. However, in the case of market based licensing (e.g., PCS, cellular), the licensee is granted the authority to operate a radio communications system in a geographic area using as many facilities as are required, and the licensee is not required to provide the FCC with specific location and operating parameters of these facilities. Information on site specific licensed facilities can be found in the "General Menu Reports" (GenMen) at http://gullfoss2.fcc.gov/cgi-bin/ws.exe/genmen/index.hts.

The various FCC Bureaus also publish on at least a weekly basis, bulk extracts of their licensing databases. Each licensing database has its own unique file structure. These extracts consist of multiple, very large files. The FCC's Office of Engineering and Technology (OET) maintains an index to these databases at <u>http://www.fcc.gov/oet/info/database/fadb.html</u>. Entry points into the various databases include frequency, state/ county, latitude/longitude, call-sign and licensee name. For further information on the Commission's existing databases, you can contact Donald Campbell at dcampbel@fcc.gov or 202-418-2405.

### 15. Can local and state governmental bodies establish limits for RF exposure?

Although some local and state governments have enacted rules and regulations about human exposure to RF energy in the past, the Telecommunications Act of 1996 requires the Federal Government to control human exposure to RF emissions. In particular, Section 704 of the Act states that, "No State or local government or instrumentality thereof may regulate the placement, construction, and modification of personal wireless service facilities on the basis of the environmental effects of radio frequency emissions to the extent that such facilities comply with the Commission's regulations concerning such emissions." Further information on federal authority and FCC policy is available in a fact sheet from the FCC's Wireless Telecommunications Bureau at <u>www.fcc.gov/wth</u>.

### 16. Do wireless phones pose a health hazard?

The available scientific evidence does not show that any health problems are associated with using wireless phones. There is no proof, however, that wireless phones are absolutely safe. Wireless phones emit low levels of radiofrequency energy (RF) in the microwave range while being used. They also emit very low levels of RF when in the stand-by mode. Whereas high levels of RF can produce health effects (by heating tissue), exposure to low level RF that does not produce heating effects causes no known adverse health effects. Many studies of low level RF exposures have not found any biological effects. Some studies have suggested that some biological effects may occur, but such findings have not been confirmed by additional research. In some cases, other researchers have had difficulty in reproducing those studies, or in determining the reasons for inconsistent results.

### 17. What is FDA's role concerning the safety of wireless phones?

Under the law, FDA does not review the safety of radiationemitting consumer products such as wireless phones before they can be sold, as it does with new drugs or medical devices. However, the agency has authority to take action if wireless phones are shown to emit radiofrequency energy (RF) at a level that is hazardous to the user. In such a case, FDA could require the manufacturers of wireless phones to notify users of the health hazard and to repair, replace or recall the phones so that the hazard no longer exists.

Although the existing scientific data do not justify FDA regulatory actions, FDA has urged the wireless phone industry to take a number of steps, including the following:

- Support needed research into possible biological effects of RF of the type emitted by wireless phones;
- Design wireless phones in a way that minimizes any RF exposure to the user that is not necessary for device function; and
- ► Cooperate in providing users of wireless phones with the best possible information on possible effects of wireless phone use on human health

FDA belongs to an interagency working group of the federal agencies that have responsibility for different aspects of RF safety to ensure coordinated efforts at the federal level. The following agencies belong to this working group:

- ▶ National Institute for Occupational Safety and Health
- ► Environmental Protection Agency
- ▶ Federal Communications Commission
- ▶ Occupational Safety and Health Administration
- ► National Telecommunications and Information Administration

The National Institutes of Health participates in some interagency working group activities, as well.

FDA shares regulatory responsibilities for wireless phones with the Federal Communications Commission (FCC). All phones that are sold in the United States must comply with FCC safety guidelines that limit RF exposure. FCC relies on FDA and other health agencies for safety questions about wireless phones.

FCC also regulates the base stations that the wireless phone networks rely upon. While these base stations operate at higher power than do the wireless phones themselves, the RF exposures that people get from these base stations are typically thousands of times lower than those they can get from wireless phones. Base stations are thus not the primary subject of the safety questions discussed in this document.

### 18. What kinds of phones are the subject of this update?

The term "wireless phone" refers here to hand-held wireless phones with built-in antennas, often called "cell," "mobile," or "PCS" phones. These types of wireless phones can expose the user to measurable radiofrequency energy (RF) because of the short distance between the phone and the user's head. These RF exposures are limited by Federal Communications Commission safety guidelines that were developed with the advice of FDA and other federal health and safety agencies. When the phone is located at greater distances from the user, the exposure to RF is drastically lower because a person's RF exposure decreases rapidly with increasing distance from the source. The so-called "cordless phones," which have a base unit connected to the telephone wiring in a house, typically operate at far lower power levels, and thus produce RF exposures well within the FCC's compliance limits.

### 19. What are the results of the research done already?

The research done thus far has produced conflicting results, and many studies have suffered from flaws in their research methods. Animal experiments investigating the effects of radiofrequency energy (RF) exposures characteristic of wireless phones have yielded conflicting results that often cannot be repeated in other laboratories. A few animal studies, however, have suggested that low levels of RF could accelerate the development of cancer in laboratory animals. However, many of the studies that showed increased tumor development used animals that had been genetically engineered or treated with cancer-causing chemicals so as to be pre-disposed to develop cancer in the absence of RF exposure. Other studies exposed the animals to RF for up to 22 hours per day. These conditions are not similar to the conditions under which people use wireless phones, so we don't know with certainty what the results of such studies mean for human health.

Three large epidemiology studies have been published since December 2000. Between them, the studies investigated any possible association between the use of wireless phones and primary brain cancer, glioma, meningioma, or acoustic neuroma, tumors of the brain or salivary gland, leukemia, or other cancers. None of the studies demonstrated the existence of any harmful health effects from wireless phone RF exposures. However, none of the studies can answer questions about long-term exposures, since the average period of phone use in these studies was around three years.

### 20. What research is needed to decide whether RF exposure from wireless phones poses a health risk?

A combination of laboratory studies and epidemiological studies of people actually using wireless phones would provide some of the data that are needed. Lifetime animal exposure studies could be completed in a few years. However, very large numbers of animals would be needed to provide reliable proof of a cancer promoting effect if one exists. Epidemiological studies can provide data that is directly applicable to human populations, but 10 or more years' follow-up may be needed to provide answers about some health effects, such as cancer. This is because the interval between the time of exposure to a cancercausing agent and the time tumors develop - if they do - may be many, many years. The interpretation of epidemiological studies is hampered by difficulties in measuring actual RF exposure during day-to-day use of wireless phones. Many factors affect this measurement, such as the angle at which the phone is held, or which model of phone is used.

# 21. What is FDA doing to find out more about the possible health effects of wireless phone RF?

FDA is working with the U.S. National Toxicology Program and with groups of investigators around the world to ensure that high priority animal studies are conducted to address important questions about the effects of exposure to radiofrequency energy (RF). FDA has been a leading participant in the World Health Organization International Electromagnetic Fields (EMF) Project since its inception in 1996. An influential result of this work has been the development of a detailed agenda of research needs that has driven the establishment of new research programs around the world. The Project has also helped develop a series of public information documents on EMF issues.

FDA and the Cellular Telecommunications & Internet Association (CTIA) have a formal Cooperative Research and Development Agreement (CRADA) to do research on wireless phone safety. FDA provides the scientific oversight, obtaining input from experts in government, industry, and academic organizations. CTIA-funded research is conducted through contracts to independent investigators. The initial research will include both laboratory studies and studies of wireless phone users. The CRADA will also include a broad assessment of additional research needs in the context of the latest research developments around the world.

## 22. What steps can I take to reduce my exposure to radiofrequency energy from my wireless phone?

If there is a risk from these products–and at this point we do not know that there is–it is probably very small. But if you are concerned about avoiding even potential risks, you can take a few simple steps to minimize your exposure to radiofrequency energy (RF). Since time is a key factor in how much exposure a person receives, reducing the amount of time spent using a wireless phone will reduce RF exposure.

If you must conduct extended conversations by wireless phone every day, you could place more distance between your body and the source of the RF, since the exposure level drops off dramatically with distance. For example, you could use a headset and carry the wireless phone away from your body or use a wireless phone connected to a remote antenna.

Again, the scientific data do not demonstrate that wireless phones are harmful. But if you are concerned about the RF exposure from these products, you can use measures like those described above to reduce your RF exposure from wireless phone use.

### 23. What about children using wireless phones?

The scientific evidence does not show a danger to users of wireless phones, including children and teenagers. If you want to take steps to lower exposure to radiofrequency energy (RF), the measures described above would apply to children and teenagers using wireless phones. Reducing the time of wireless phone use and increasing the distance between the user and the RF source will reduce RF exposure.

Some groups sponsored by other national governments have advised that children be discouraged from using wireless phones at all. For example, the government in the United Kingdom distributed leaflets containing such a recommendation in December 2000. They noted that no evidence exists that using a wireless phone causes brain tumors or other ill effects. Their recommendation to limit wireless phone use by children was strictly precautionary; it was not based on scientific evidence that any health hazard exists.

## 24. What about wireless phone interference with medical equipment?

Radiofrequency energy (RF) from wireless phones can interact with some electronic devices. For this reason, FDA helped develop a detailed test method to measure electromagnetic interference (EMI) of implanted cardiac pacemakers and defibrillators from wireless telephones. This test method is now part of a standard sponsored by the Association for the Advancement of Medical instrumentation (AAMI). The final draft, a joint effort by FDA, medical device manufacturers, and many other groups, was completed in late 2000. This standard will allow manufacturers to ensure that cardiac pacemakers and defibrillators are safe from wireless phone EMI.

FDA has tested hearing aids for interference from hand-held wireless phones and helped develop a voluntary standard sponsored by the Institute of Electrical and Electronic Engineers (IEEE). This standard specifies test methods and performance requirements for hearing aids and wireless phones so that no interference occurs when a person uses a "compatible" phone and a "compatible" hearing aid at the same time. This standard was approved by the IEEE in 2000.

FDA continues to monitor the use of wireless phones for possible interactions with other medical devices. Should

harmful interference be found to occur, FDA will conduct testing to assess the interference and work to resolve the problem.

## 25. Which other federal agencies have responsibilities related to potential RF health effects?

Certain agencies in the Federal Government have been involved in monitoring, researching or regulating issues related to human exposure to RF radiation. These agencies include the Food and Drug Administration (FDA), the Environmental Protection Agency (EPA), the Occupational Safety and Health Administration (OSHA), the National Institute for Occupational Safety and Health (NIOSH), the National Telecommunications and Information Administration (NTIA) and the Department of Defense (DOD).

By authority of the Radiation Control for Health and Safety Act of 1968, the Center for Devices and Radiological Health (CDRH) of the FDA develops performance standards for the emission of radiation from electronic products including X-ray equipment, other medical devices, television sets, microwave ovens, laser products and sunlamps. The CDRH established a product performance standard for microwave ovens in 1971 limiting the amount of RF leakage from ovens. However, the CDRH has not adopted performance standards for other RF-emitting products. The FDA is, however, the lead federal health agency in monitoring the latest research developments and advising other agencies with respect to the safety of RF-emitting products used by the public, such as cellular and PCS phones.

The FDA's microwave oven standard is an emission standard (as opposed to an exposure standard) that allows specific levels of microwave leakage (measured at five centimeters from the oven surface). The standard also requires ovens to have two independent interlock systems that prevent the oven from generating microwaves the moment that the latch is released or the door of the oven is opened. The FDA has stated that ovens that meet its standards and are used according to the manufacturer's recommendations are safe for consumer and industrial use. More information is available from: www.fda.gov/cdrh.

The EPA has, in the past, considered developing federal guidelines for public exposure to RF radiation. However, EPA

activities related to RF safety and health are presently limited to advisory functions. For example, the EPA now chairs an Interagency Radiofrequency Working Group, which coordinates RF health-related activities among the various federal agencies with health or regulatory responsibilities in this area.

OSHA is responsible for protecting workers from exposure to hazardous chemical and physical agents. In 1971, OSHA issued a protection guide for exposure of workers to RF radiation [29 CFR 1910.97]. However, this guide was later ruled to be only advisory and not mandatory. Moreover, it was based on an earlier RF exposure standard that has now been revised. At the present time, OSHA uses the IEEE and/or FCC exposure guidelines for enforcement purposes under OSHA's "general duty clause" (for more information see:

http://www.osha-slc.gov/SLTC/radiofrequencyradiation/index.html).

NIOSH is part of the U.S. Department of Health and Human Services. It conducts research and investigations into issues related to occupational exposure to chemical and physical agents. NIOSH has, in the past, undertaken to develop RF exposure guidelines for workers, but final guidelines were never adopted by the agency. NIOSH conducts safety-related RF studies through its Physical Agents Effects Branch in Cincinnati, Ohio.

The NTIA is an agency of the U.S. Department of Commerce and is responsible for authorizing Federal Government use of the RF electromagnetic spectrum. Like the FCC, the NTIA also has NEPA responsibilities and has considered adopting guidelines for evaluating RF exposure from U.S. Government transmitters such as radar and military facilities.

The Department of Defense (DOD) has conducted research on the biological effects of RF energy for a number of years. This research is now conducted primarily at the U.S. Air Force Research Laboratory located at Brooks Air Force Base, Texas. The DOD Web site for RF biological effects information is listed with other sites in conjunction with a question on other sources of information, below.

# 26. Who funds and carries out research on the biological effects of RF energy?

Research into possible biological effects of RF energy is carried out in laboratories in the United States and around the world. In the U.S., most research has been funded by the Department of Defense, due to the extensive military use of RF equipment such as radar and high-powered radio transmitters. In addition, some federal agencies responsible for health and safety, such as the Environmental Protection Agency (EPA) and the U.S. Food and Drug Administration (FDA), have sponsored and conducted research in this area. At the present time, most of the nonmilitary research on biological effects of RF energy in the U.S. is being funded by industry organizations. More research is being carried out overseas, particularly in Europe.

In 1996, the World Health Organization (WHO) established the International EMF Project to review the scientific literature and work towards resolution of health concerns over the use of RF technology. WHO maintains a Web site that provides extensive information on this project and about RF biological effects and research (<u>www.who.ch/peh-emf</u>).

FDA, EPA and other US government agencies responsible for public health and safety have worked together and in connection with WHO to monitor developments and identify research needs related to RF biological effects.

### **Owner's Record**

The model number, regulatory number, and serial number are located on a nameplate inside the battery compartment. Record the serial number in the space provided below. This will be helpful if you need to contact us about your phone in the future.

Model: PCS Phone (Nokia 3588i)

Serial No.: / /

### **User Guide Proprietary Notice**

CDMA Technology is licensed by QUALCOMM Incorporated under one or more of the following patents:

49013075109390526726254167975506865554419656574205101501526726154147965504773553523956007545778338522805453373385710784505610955684835659569549016555110735511073

T9 Text Input is licensed by Tegic Communications and is covered by U.S. Pat. 5,818,437, U.S. Pat. 5,953,541, U.S. Pat. 6,011,554 and other patents pending. T9 text input software Copyright © 1999-2003. Tegic Communications, Inc. All rights reserved.

Manufactured or sold under one or more of the following US patents:

| D405445 | D406583 | D414189 | D405784 | D423515 | 4558302 |
|---------|---------|---------|---------|---------|---------|
| 4901307 | 4969192 | 5056109 | 5101501 | 5109390 | 5265119 |
| 5440597 | 5444816 | 5491718 | 5596571 | 5642377 | 5642377 |
| 5699482 | 5701392 | 5708656 | 5737323 | 5754976 | 5758278 |
| 5790957 | 5793744 | 5796757 | 5802465 | 5821891 | 5854978 |
| 5859843 | 5887250 | 5887252 | 5889770 | 5929813 | 5990740 |
| 5991627 | 6005889 | 6009129 | 6025802 | 6029065 | 6047071 |
| 6055264 | 6072787 | 6076181 | 6078570 | 6084471 | 6088342 |
| 6148209 | 6154455 | 6167038 | 6205325 | 6253075 | 6292474 |
| 6332083 | 6377813 | 6414640 | 6434186 | 6459689 | 6463031 |
| 6466173 | 6480155 | 6480700 | 6486835 | 6496150 | 6570909 |
| 6580771 | 6587685 | RE32580 |         |         |         |

### Accessibility information

Nokia is committed to making mobile phones easy to use for all individuals, including those with disabilities. For more information, visit the Nokia World Wide Web site at www.nokiaaccessibility.com.

# Text Telephone (TTY) and Teletype Device for the Deaf (TDD) device compatibility

Your Nokia phone is equipped with a universal, 2.5-mm accessory jack that can be used to connect any "cellular ready" or "cellular compatible" TTY/TDD device's cable to your phone.

**Important:** Once your TTY/TDD device is connected to your phone, you must use the phone's menu (Menu > Settings > Accessory > TTY) to enable the TTY/TDD mode.

For more information on TTY access, see "TTY Access With PCS Service From Sprint" on page 34.

### **Manufacturer's Warranty**

### In This Section

#### Manufacturer's Warranty

T his section contains the manufacturer's warranty for your PCS Phone.

For information about the Terms and Conditions of your PCS Service, please see the Start Here guide included with your phone. For the most recent version of the Terms and Conditions, please visit <u>www.sprintpcs.com</u>.

### **Manufacturer's Warranty**

### **Nokia One-Year Limited Warranty**

Nokia Inc. ("Nokia") warrants that this cellular phone ("Product") is free from defects in material and workmanship that result in Product failure during normal usage, according to the following terms and conditions:

- 1 The limited warranty for the Product extends for ONE (1) year beginning on the date of the purchase of the Product. This 1-year period is extended by each whole day that the Product is out of your possession for repair under this warranty.
- 2 The limited warranty extends only to the original purchaser ("Consumer") of the Product and is not assignable or transferable to any subsequent purchaser/ end-user.
- 3 The limited warranty extends only to Consumers who purchase the Product in the United States of America and in Puerto Rico.
- 4 During the limited warranty period, Nokia will repair, or replace, at Nokia's sole option, any defective parts, or any parts that will not properly operate for their intended use with new or refurbished replacement items if such repair or replacement is needed because of product malfunction or failure during normal usage. No charge will be made to the Consumer for any such parts. Nokia will also pay for the labor charges incurred by Nokia in repairing or replacing the defective parts. The limited warranty does not cover defects in appearance, cosmetic, decorative or structural items, including framing, and any non-operative parts. Nokia's limit of liability under the limited warranty shall be the actual cash value of the Product at the time the Consumer for the Product less a reasonable amount for usage. Nokia shall not be liable for any other losses or damages. These remedies are the Consumer's exclusive remedies for breach of warranty.
- 5 Upon request from Nokia, the Consumer must prove the date of the original purchase of the Product by a dated bill of sale or dated itemized receipt.
- 6 The Consumer shall bear the cost of shipping the Product to Nokia in Melbourne, Florida. Nokia shall bear the cost of shipping the Product back to the Consumer after the completion of service under this limited warranty.
- 7 The Consumer shall have no coverage or benefits under this limited warranty if any of the following conditions are applicable:
  - a) The Product has been subjected to abnormal use, abnormal conditions, improper storage, exposure to moisture or dampness, unauthorized modifications, unauthorized connections, unauthorized repair, misuse, neglect, abuse, accident, alteration, improper installation, or other acts that are not the fault of Nokia, including damage caused by shipping.
  - b) The Product has been damaged from external causes such as

collision with an object, or from fire, flooding, sand, dirt, windstorm, lightning, earthquake or damage from exposure to weather conditions, an Act of God, or battery leakage, theft, blown fuse, or improper use of any electrical source, damage caused by computer or internet viruses, bugs, worms, Trojan Horses, cancelbots or damage caused by the connection to other products not recommended for interconnection by Nokia.

- c) Nokia was not advised in writing by the Consumer of the alleged defect or malfunction of the Product within fourteen (14) days after the expiration of the applicable limited warranty period.
- d) The Product serial number plate or the accessory data code has been removed, defaced or altered.
- e) The defect or damage was caused by the defective function of the cellular system or by inadequate signal reception by the external antenna, or viruses or other software problems introduced into the Product.
- 8 Nokia does not warrant uninterrupted or error-free operation of the Product. If a problem develops during the limited warranty period, the Consumer shall take the following step-by-step procedure:
  - a) The Consumer shall return the Product to the place of purchase for repair or replacement processing.
  - b) If "a" is not convenient because of distance (more than 50 miles) or for other good cause, the Consumer shall ship the Product prepaid and insured to: Nokia Inc., Attn: Repair Department 795 West Nasa Blvd. Melbourne, FL 32901
  - c) The Consumer shall include a return address, daytime phone number and/or fax number, complete description of the problem, proof of purchase and service agreement (if applicable). Expenses related to removing the Product from an installation are not covered under this limited warranty.
  - d) The Consumer will be billed for any parts or labor charges not covered by this limited warranty. The Consumer will be responsible for any expenses related to reinstallation of the Product.
  - e) Nokia will repair the Product under the limited warranty within 30 days after receipt of the Product. If Nokia cannot perform repairs covered under this limited warranty within 30 days, or after a reasonable number of attempts to repair the same defect, Nokia at its option, will provide a replacement Product or refund the purchase price of the Product less a reasonable amount for usage. In some states the Consumer may have the right to a loaner if the repair of the Product takes more than ten (10) days. Please contact the Customer Service Center at Nokia at the telephone number listed at the end of this warranty if you need a loaner and the repair

of the Product has taken or is estimated to take more than ten (10) days.

- f) If the Product is returned during the limited warranty period, but the problem with the Product is not covered under the terms and conditions of this limited warranty, the Consumer will be notified and given an estimate of the charges the Consumer must pay to have the Product repaired, with all shipping charges billed to the Consumer. If the estimate is refused, the Product will be returned freight collect. If the Product is returned after the expiration of the limited warranty period, Nokia's normal service policies shall apply and the Consumer will be responsible for all shipping charges.
- 9 You (the Consumer) understand that the product may consist of refurbished equipment that contains used components, some of which have been reprocessed. The used components comply with Product performance and reliability specifications.
- 10 ANY IMPLIED WARRANTY OF MERCHANTABILITY, OR FITNESS FOR A PARTICULAR PURPOSE OR USE, SHALL BE LIMITED TO THE DURATION OF THE FOREGOING LIMITED WRITTEN WARRANTY, OTHERWISE, THE FOREGOING LIMITED WARRANTY IS THE CONSUMER'S SOLE AND EXCLUSIVE REMEDY AND IS IN LIEU OF ALL OTHER WARRANTIES. EXPRESS OR IMPLIED. NOKIA SHALL NOT BE LIABLE FOR SPECIAL. INCIDENTAL, PUNITIVE OR CONSEQUENTIAL DAMAGES, INCLUDING BUT NOT LIMITED TO LOSS OF ANTICIPATED BENEFITS OR PROFITS, LOSS OF SAVINGS OR REVENUE, LOSS OF DATA, PUNITIVE DAMAGES. LOSS OF USE OF THE PRODUCT OR ANY ASSOCIATED EQUIPMENT, COST OF CAPITAL, COST OF ANY SUBSTITUTE EQUIPMENT OR FACILITIES, DOWNTIME, THE CLAIMS OF ANY THIRD PARTIES. INCLUDING CUSTOMERS, AND INJURY TO PROPERTY, RESULTING FROM THE PURCHASE OR USE OF THE PRODUCT OR ARISING FROM BREACH OF THE WARRANTY, BREACH OF CONTRACT, NEGLIGENCE, STRICT TORT, OR ANY OTHER LEGAL OR EQUITABLE THEORY, EVEN IF NOKIA KNEW OF THE LIKELIHOOD OF SUCH DAMAGES. NOKIA SHALL NOT BE LIABLE FOR DELAY IN RENDERING SERVICE UNDER THE LIMITED WARRANTY, OR LOSS OF USE DURING THE PERIOD THAT THE PRODUCT IS BEING REPAIRED.
- 11 Some states do not allow limitation of how long an implied warranty lasts, so the 1-year warranty limitation may not apply to you (the Consumer). Some states do not allow the exclusion or limitation of incidental and consequential damages, so certain of the above limitations or exclusions may not apply to you (the Consumer). This limited warranty gives the Consumer specific legal rights and the Consumer may also have other rights that vary from state to state.
- 12 Nokia neither assumes nor authorizes any authorized service center or any other person or entity to assume for it any other obligation or liability beyond that which is expressly provided for in this limited warranty including the provider or seller of any extended warranty or service agreement.

- 13 This is the entire warranty between Nokia and the Consumer, and supersedes all prior and contemporaneous agreements or understandings, oral or written, relating to the Product, and no representation, promise or condition not contained herein shall modify these terms.
- 14 This limited warranty allocates the risk of failure of the Product between the Consumer and Nokia. The allocation is recognized by the Consumer and is reflected in the purchase price.
- 15 Any action or lawsuit for breach of warranty must be commenced within eighteen (18) months following purchase of the Product.

16 Questions concerning this limited warranty may be directed to: Nokia Inc.
Attn: Customer Service
7725 Woodland Center Blvd., Ste. 150
Tampa, FL 33614
Telephone: 1-888-NOKIA-2U (1-888-665-4228)
Facsimile: (813) 287-6612
TTY/TDD Users Only: 1-800-24-NOKIA (1-800-246-6542)

17 The limited warranty period for Nokia supplied attachments and accessories is specifically defined within their own warranty cards and packaging.

# Index

### A

accessibility information 129 adding a contacts list entry 60 adjusting earpiece volume 26 ringing volume 26 alarm clock 66 indicator 10 alert vibrating 10 alert notification 29 allowed numbers 37 answering calls 18

### B

banner 32 battery capacity 12 care 105 charging 14 disposal 106 installing 13 removal 14 removing 14 brightness 33

### C

calculator 68 calendar adding a memo or reminder 66 alerts 67 deleting events 68 today's menu 66 call forwarding 86 activating 86 deactivating 86 Call Guard 43 call logs appending a number to a contact 54 deleting a number 55

making a call 53 managing 51 options 52 saving a number 54 viewing 52 viewing a phone number 53 viewing time of a call 53 call restrictions 38 call waiting answering a second caller 85 disable 85 caller groups 63 caller ID 85 calling while in lock mode 37 changing lock code 37 characters 58 charger 15 color scheme 33 consumer information on wireless phones 109 contacts list 49, 56 adding a number to 61 calling a number 17 character input 57 deleting contacts 62 editing a number 61 entry options 57 menu diagram 49 new entries 60 controlling phone settings 22 roaming 40 roaming charges 43 currency converter 69 **Customer Solutions 4** customizing alert notifications 29 display banner 32 profiles 24 ringing tones 27, 28 welcome note 31

### D

date setting 23

deleting contacts in contacts list 62 events 68 voice memos 76 dialing options 20 voice activated 73 Directory Assistance 5 display banner 32 language 31, 135 screen symbols 10 your phone number 16

#### E

earpiece volume adjustment 26 emergency calls 20 enabling location info sharing 30 English 31 entering characters 58 symbols and numbers 60 text 57 events deleting 68 modifying 67 viewing 67 exchange rate calculator 69

### F

factory settings 39 FCC Notice 107

### G

games 92 customizing settings 92 playing 92

### H

hands-free indicator 10 headset indicator 10

### K

keyguard indicator 10

#### L

language 135 lap timing 71 location info sharing 30 lock code changing 37 lock mode 37 locked phone allowed numbers 37 locking keypad 39 phone 36 locking, unlocking keypad 37

#### Μ

make calls three-way calls 86 using One-Touch speed dialing 17 using the contacts list 17 using the keypad 16 managing call logs 51 manufacturer's warranty 130 memos 66 menu diagram Call logs 46 Gallery 48 Games 48 Kevauard 49 Messaging 46 Organizer 46 Phone details 48 Profiles 47 Settings 47 menus navigation 45 structure 45 missed calls 19

### Ν

navigating four-way key 9 Nokia PC Suite 93

#### 0

One-Touch dialing 17 creating 64 own number 48

### P

PC Suite 93 PCS Services **Customer Solutions 4** dialing 64 Directory Assistance 5 getting started 3 **Operator Services 5** the basics 78 PCS Short Mail 88 personal organizer 65 phone book adding a new number to existing entry 61 editing a name 62 editing a number 61 entry options 57 finding entries 60 selecting a ringing tone 64 phone number saving 21 your phone number 16 phone settings 22 playing voice memos 75 predictive text adding a word to the database 59 indicator 10 using the intuitive database 58 profiles 24 customizing 24 renaming 25 selecting 24

#### R

recording voice memos 75 reminders 66 removing call restrictions 38 restore factory settings 39 restricting calls 38 ringing tones 27 customizing 27 for messages 28 volume adjustment 26 roaming 40 analog networks 41 charges 43 controlling charges 43 indicator 41 other digital networks 41 setting mode 42 understanding 41

### S

safety information 99 screen brightness 33 screen saver 33 security menu 36 settinas 35 selecting character input mode 57 color scheme 33 display language 31 language 135 profiles 24 silent mode 25 wallpaper 32 setting voicemail 3 settinas alarm clock 66 automatic date and time 24 manual date and time 23 phone 22 phone security 35 Short Mail 88 signal strength indicator 10 reception 100 silence profile indicator 10 silencing your phone 25 silent mode 25

Spanish 31 speed dialing 17, 64 split timing 70 stopwatch 70 lap timing 71 split timing 70 symbols 60

### Т

TDD 34, 129 text input 57 three-way calling 86 time setting 23 TTY 34, 129 tunes and sounds 28 turning your phone Off 12 turning your phone On 12

#### U

unlocking keypad 39 phone 36 your phone 3 unrestricting calls 38

### V

vibrating alert 10 vibrating alert indicator 10 Voice Command 95, 96 creating 73 creating an address book 96 dialing 73 making a call 74, 97 voice memos 75 deleting 76 playing 75 recordina 75 voice services 72 voice tags changing 74 creating 73 deleting 75 voicemail clearing icon 83 extended absence greeting 83 forward a voicemail 82 indicator 10 menu 84 message alerts 79 notification 79 options 81 receipt request 82 reply to a voicemail 82 retrieving messages 80 return a call 81 send a voicemail to others 82 set up 3, 79 setting up distribution lists 81 using 79

#### W

wallpaper 32 warranty 130 welcome note 31

### Y

your phone number 16